# e하늘 온라인 추모·성묘 서비스 사용자 매뉴얼

2021. 8.

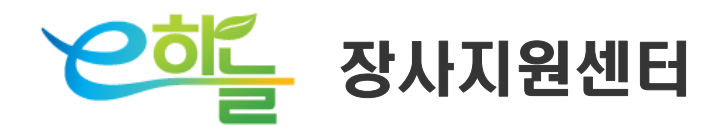

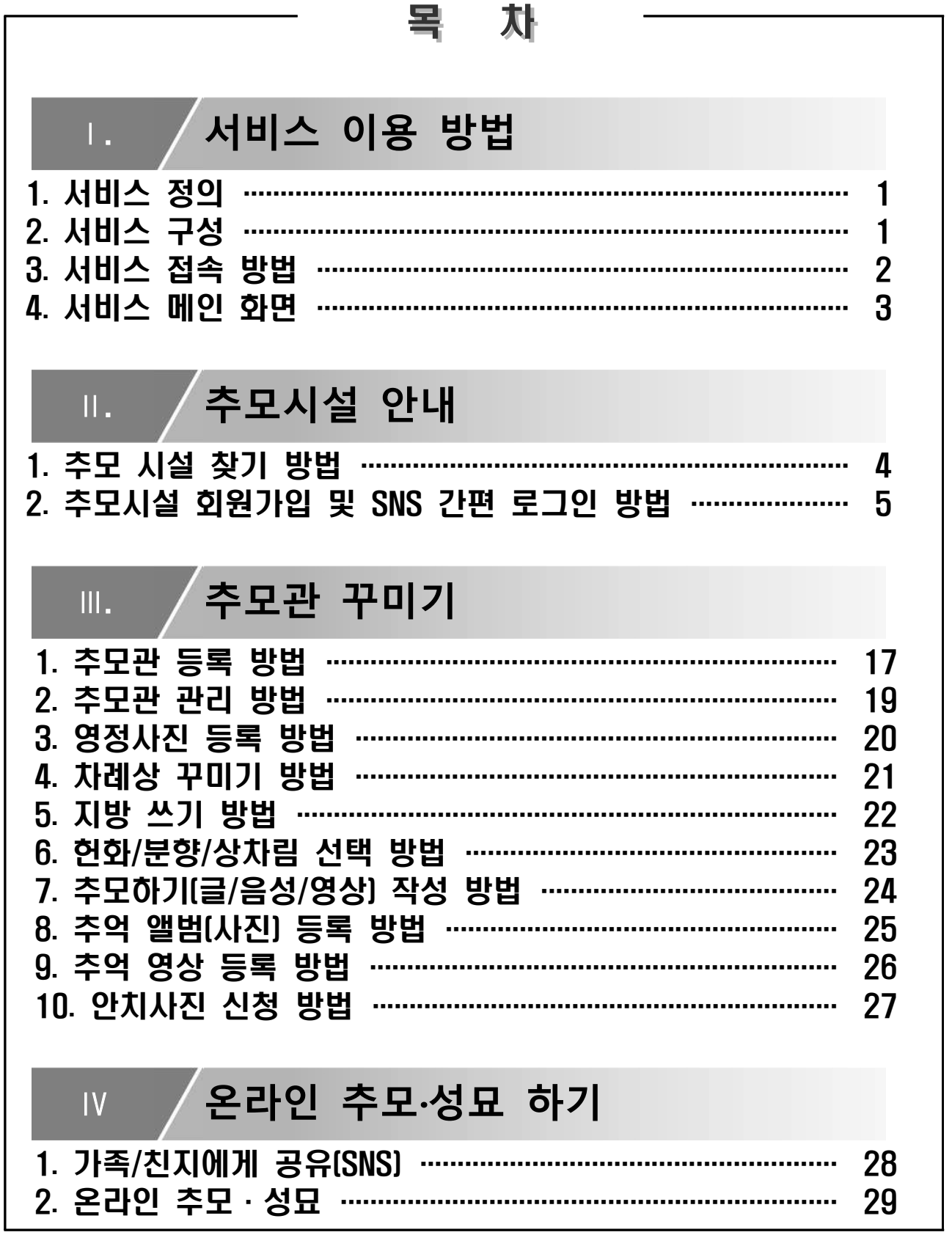

# Ⅰ. 서비스 이용 방법

### 1. 서비스 정의

- 코로나 19 감염병 예방 · 감염 · 확산 방지 및 사회적거리두기 실천을 위한 " 온라인 추모 · 성묘 서비스"
- O 온라인 추모 · 성묘 서비스 운영
	- " 안치사진 신청" 접수 · 제공 등 서비스 기능 설정 관리

### 2. 서비스 구성

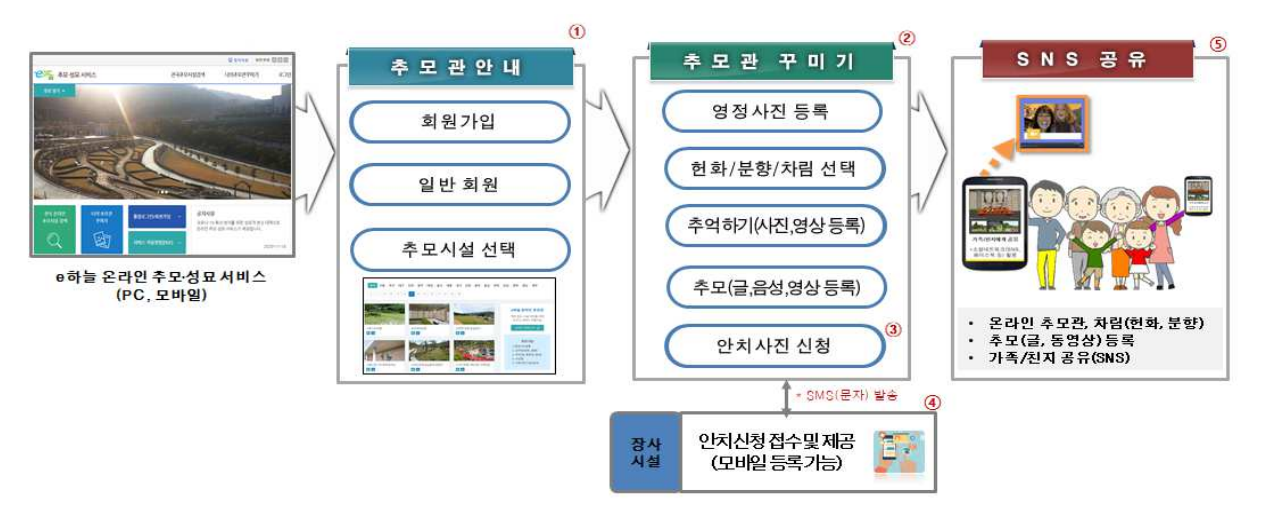

< 온라인 추모 · 성묘 서비스 기본 흐름도 >

e하늘 온라인 추모시설 안내

■ 추모관 꾸미기 영정사진등록, 안치사진 신청, 부가기능(차례상, 지방쓰기, 헌화/분향 등) 3 온라인 추모 · 성묘 하기 (추모, 추억하기)

### 3. 서비스 접속 방법

### 1) 온라인 추모·성묘 서비스 접속 방법

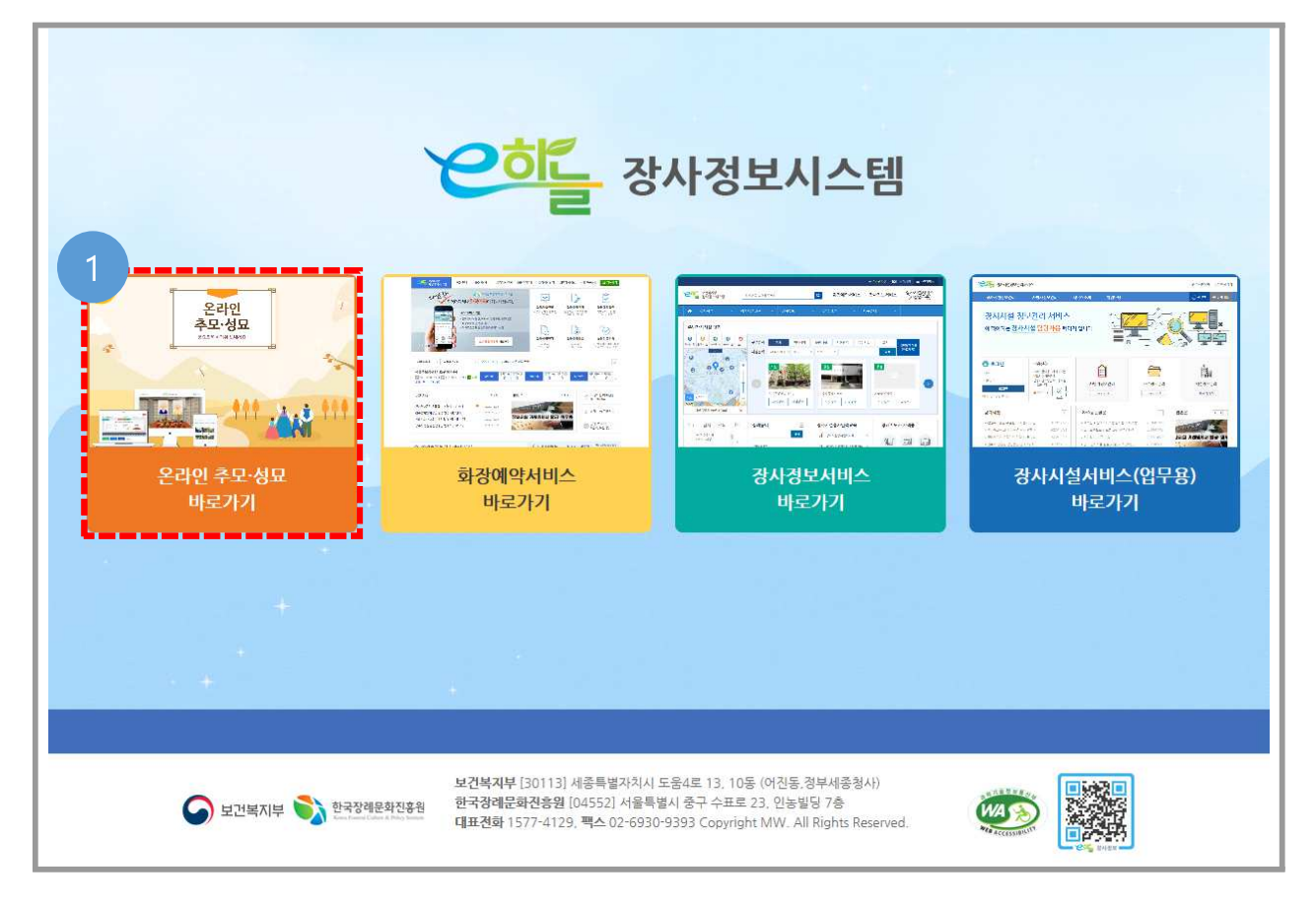

<e하늘 포털 메인화면>

『 온라인 추모 · 성묘 서비스』 이용하기 위하여 e하늘 포털에 접속 **Ⅰ https://sky.15774129.go.kr 접속 (PC, 모바일 동일)→ 『온라인 추모 · 성묘 바로가기』 선택** 

# 4. 서비스 메인 화면

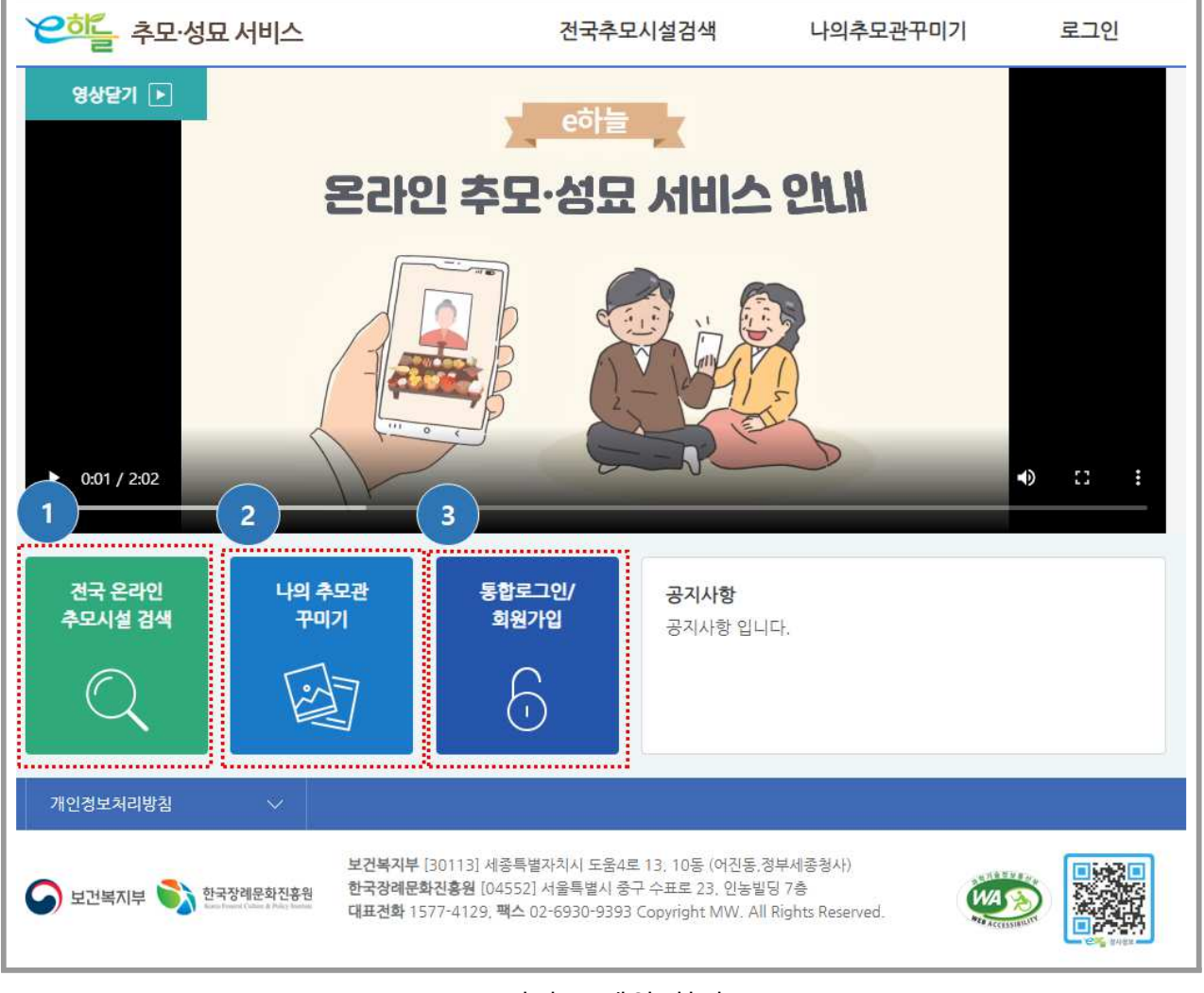

< > 서비스 메인 화면

- 전국 온라인 추모시설 검색(장사시설 이용자)
- 2 나의 추모관 꾸미기(추모관 등록, 안치사진 신청, 차례상 꾸미기, 상차림/헌화/분향, 지방쓰기, 추모하기 등 서비스 이용)
- 3 통합로그인/회원가입(SNS 활용 간편인증 로그인 및 회원가입 가능)

# Ⅱ. 추모시설 안내

### 1. 추모시설 찾기 방법

○ 온라인 추모가 가능한 장사시설(봉안시설, 자연장지, 묘지)을 지역별로 검색가능

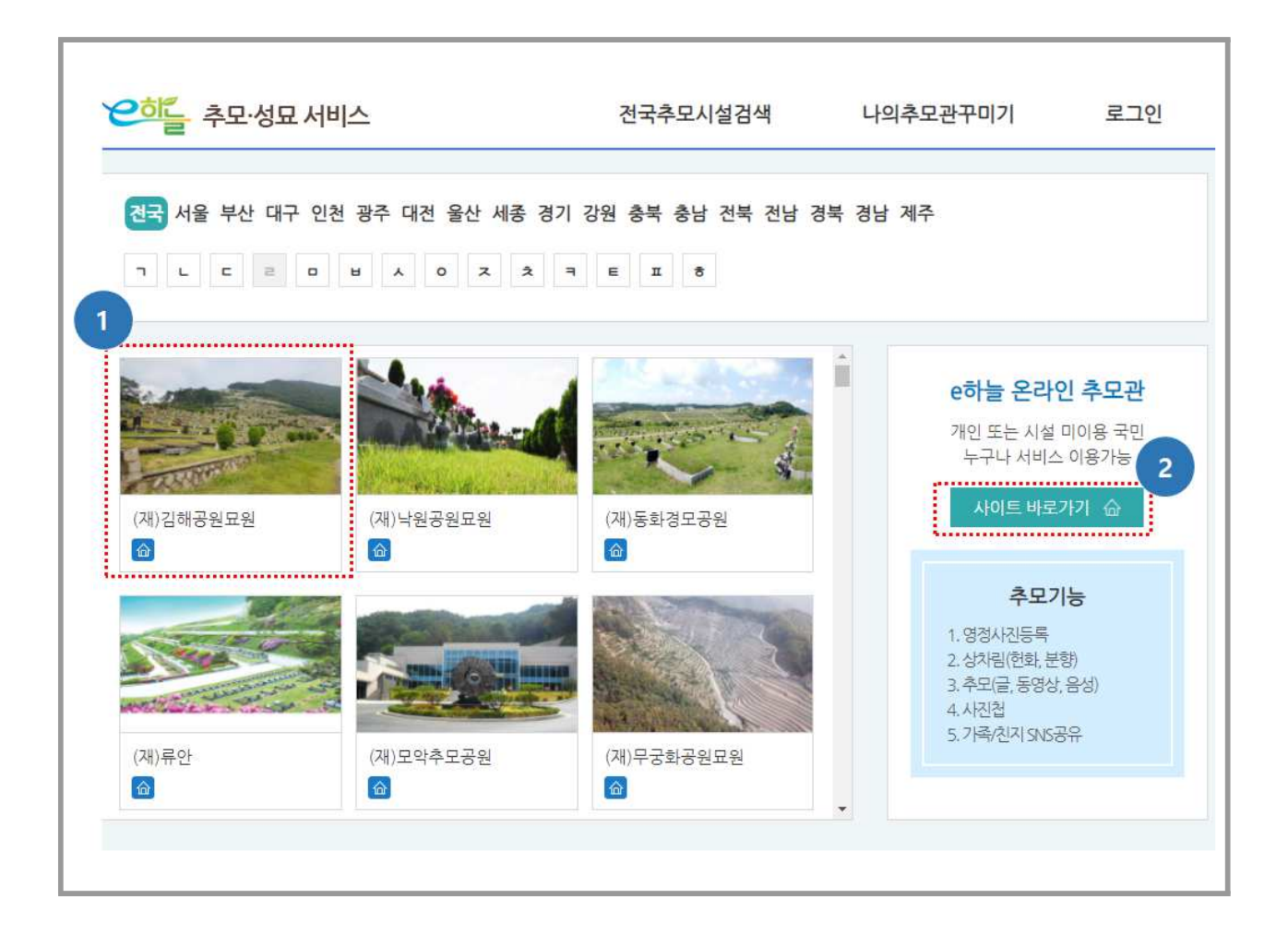

< > 추모시설 찾기 화면

#### ■ 추모시설 찾기(장사시설 이용자)

- 지역선택 : 온라인 추모 · 성묘 서비스 시설(봉안, 자연장지, 묘지) 정보를 지역별 (17개시도)로 제공
- 시설선택 : 시설의 첫 번째 자음 (ㄱ, ㄴ, ㄷ, ㄹ....)으로 시설조회 가능

### **2** 장사시설을 미이용하는 이용자(개인)는 "e하늘 온라인 추모관" 선택

## 2. 추모시설 회원가입 및 SNS 간편 로그인 방법

### 1) 회원가입 방법

Г

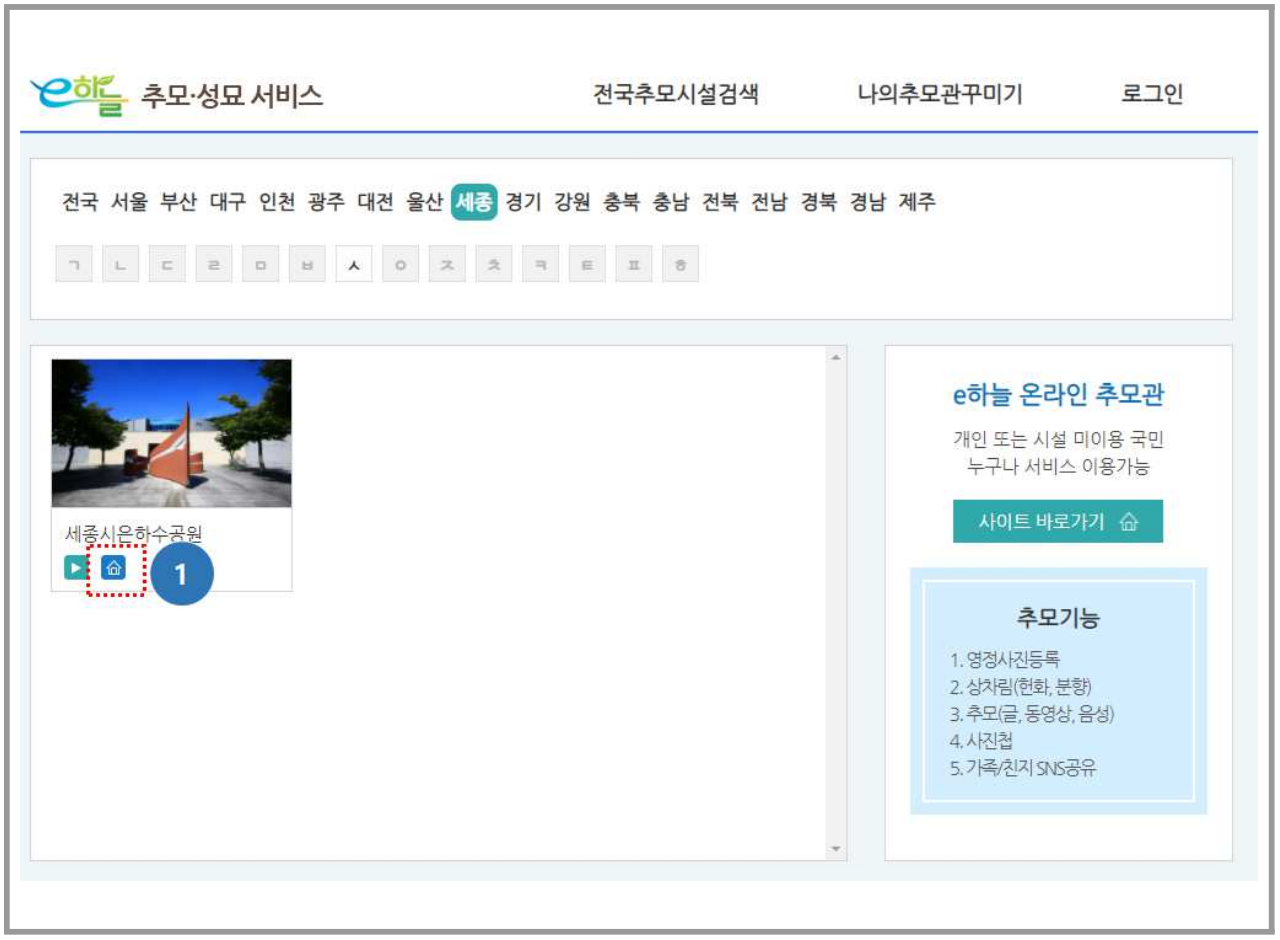

### < > 추모시설 선택 화면

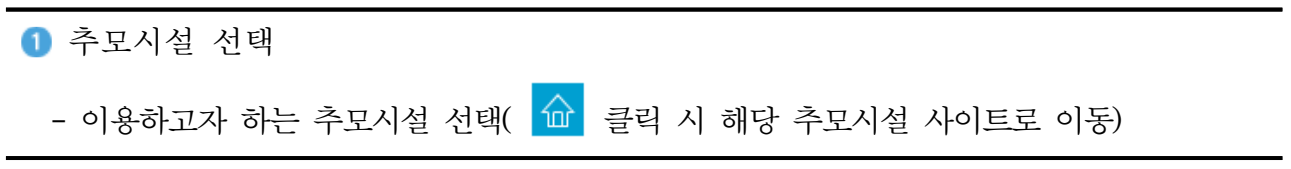

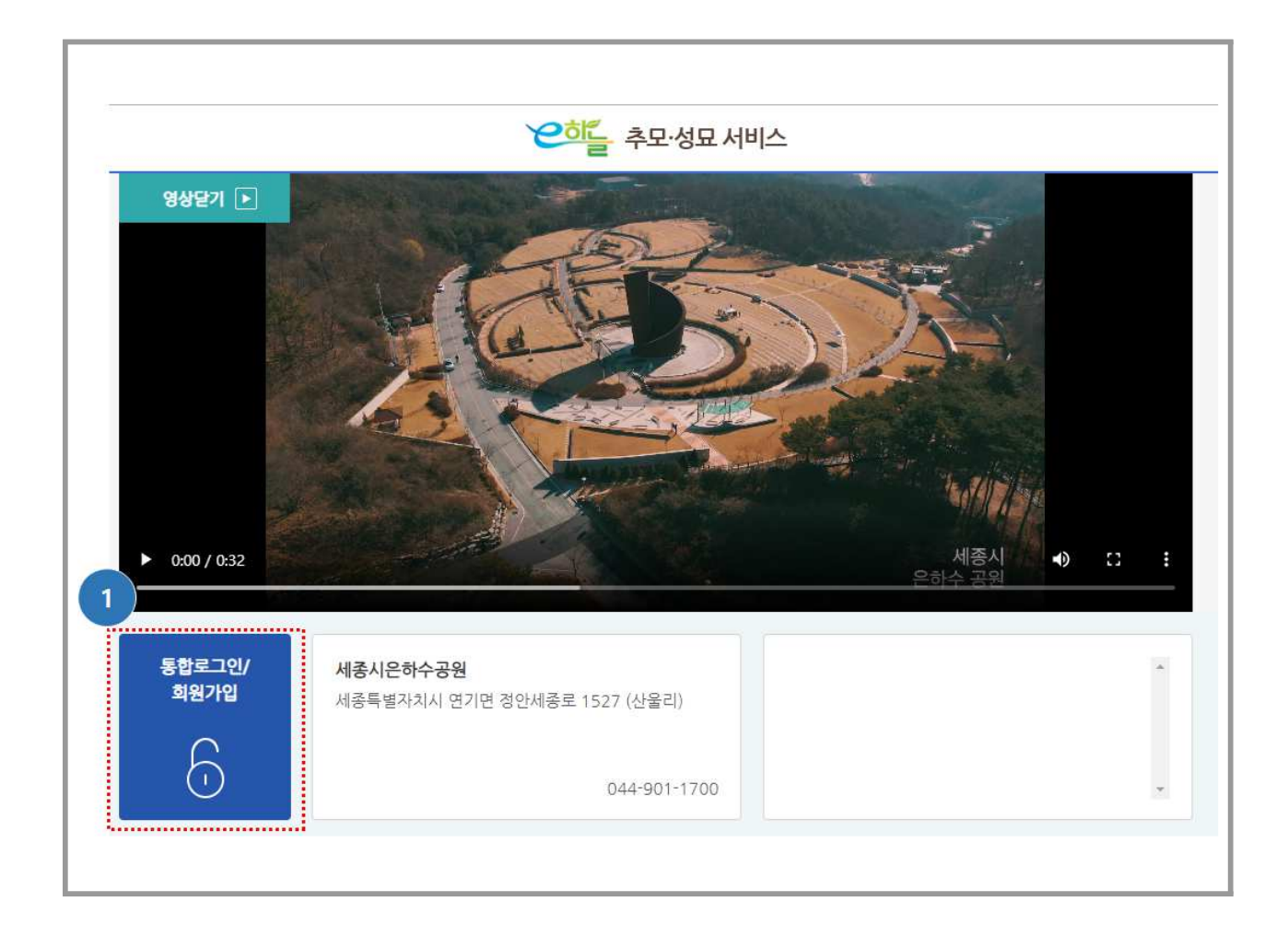

### < 통합로그인/회원가입 화면>

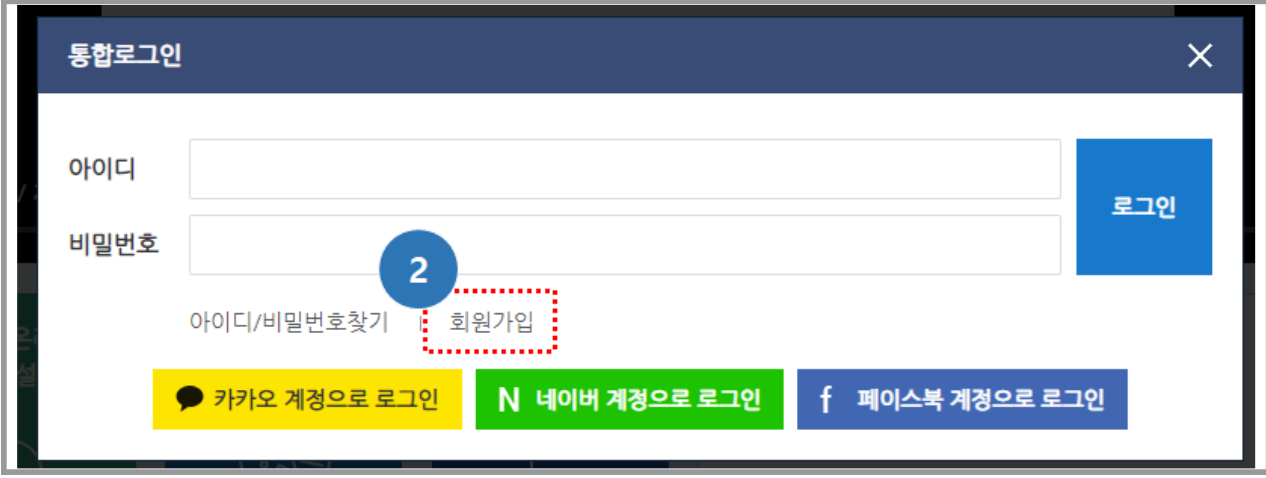

< > 회원가입 화면

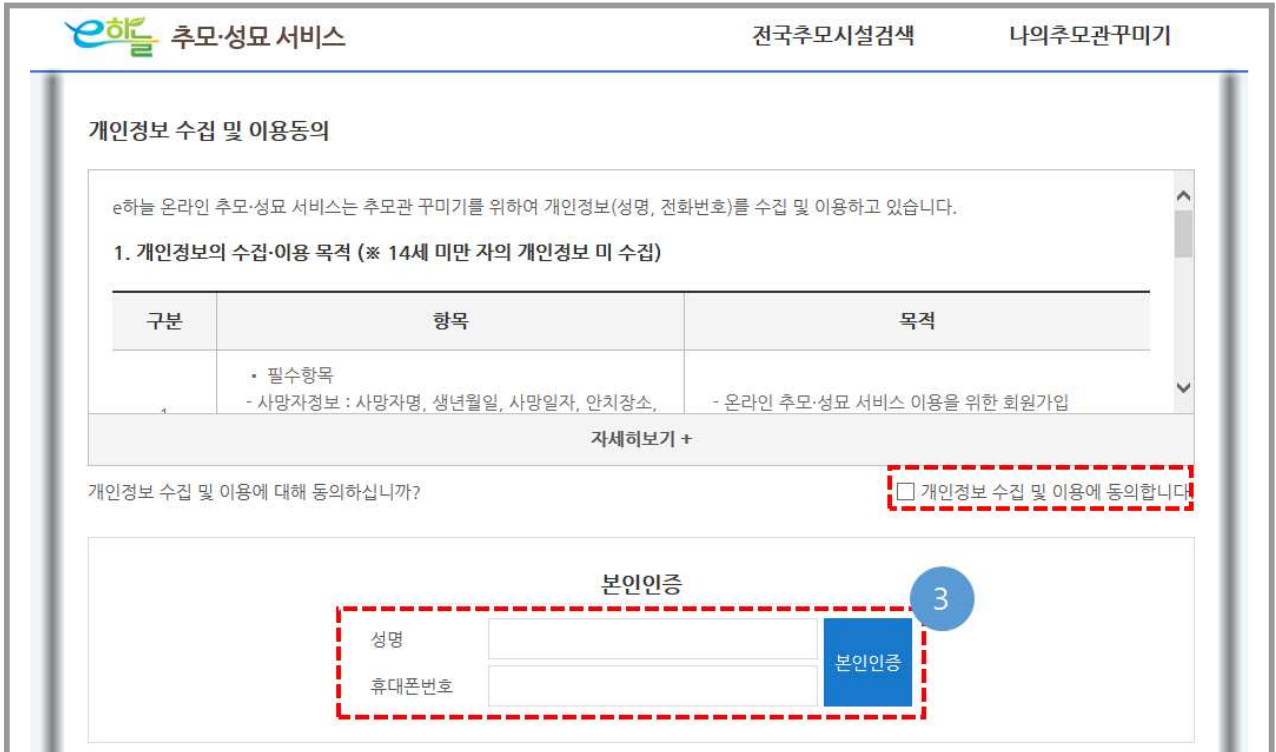

< > 본인인증 화면

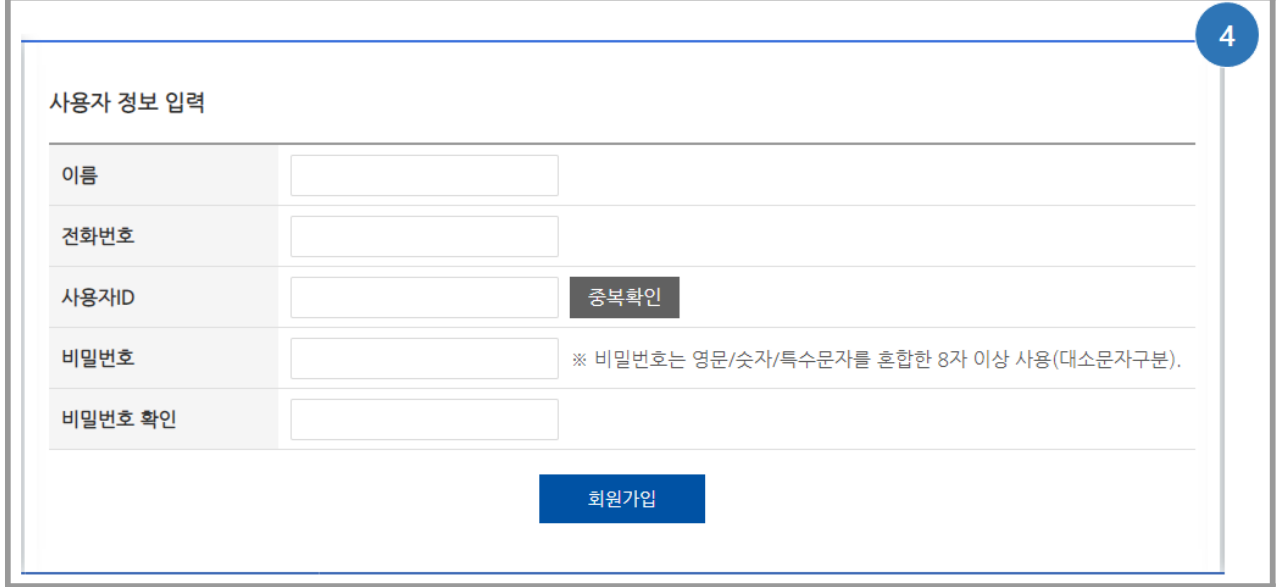

<사용자 정보 입력 후 회원가입 완료>

- 통합로그인/회원가입 버튼 클릭
- 회원가입 버튼 클릭
- 개인정보 수집 및 이용 동의 후 본인인증
	- 필수 정보 : 성명, 전화번호 (휴대전화)
	- 본인인증 서비스 이용(한국모바일 인증)
- ※ SKT, KT, LGU<sup>+</sup>, 알뜰폰
- 사용자 정보 입력
	- 성명, 전화번호, 사용자 ID(중복확인), 비밀번호(영문/숫자/특수문자 혼합 8자 이상)

### 2) SNS간편 로그인 방법

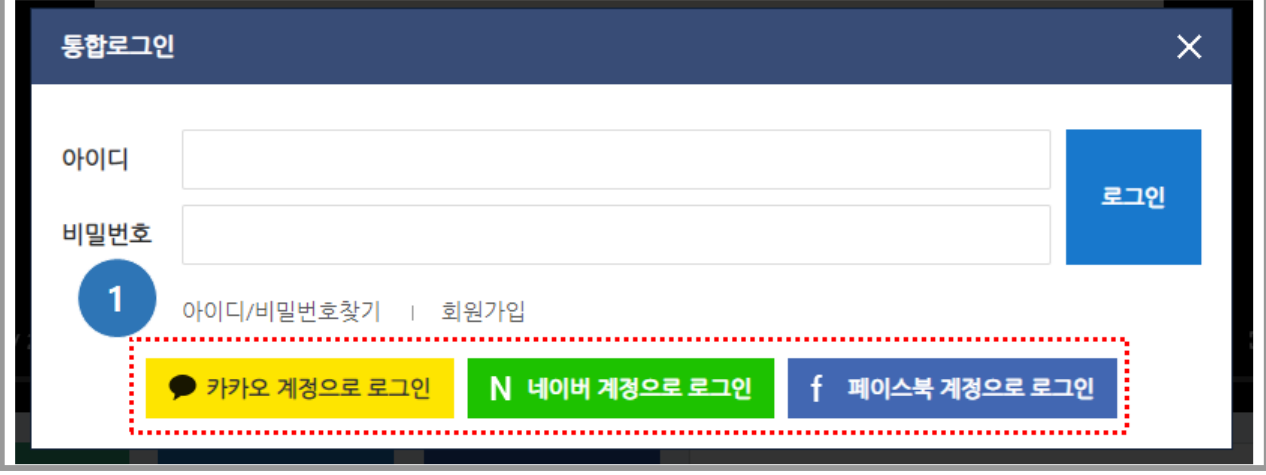

<SNS 간편 로그인 화면>

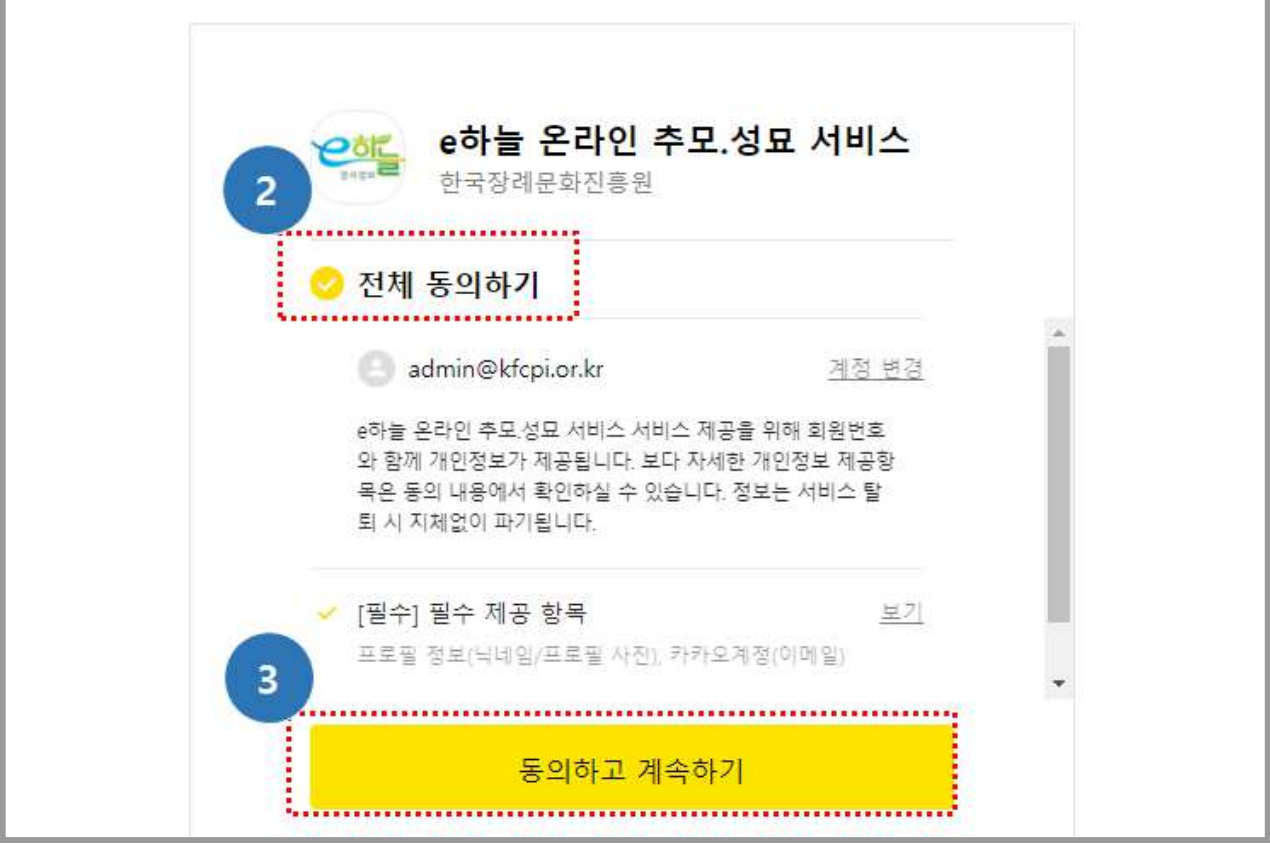

< > 전체동의 후 계속하기 클릭

- $\bigcirc$  SNS 간편 로그인 선택(카카오, 네이버, 페이스북 등)
- 전체 동의하기 클릭
- 동의하고 계속하기 후 서비스이용

T

### 3) 추모시설 미이용자 회원가입 방법["e하늘 온라인 추모관" 선택]

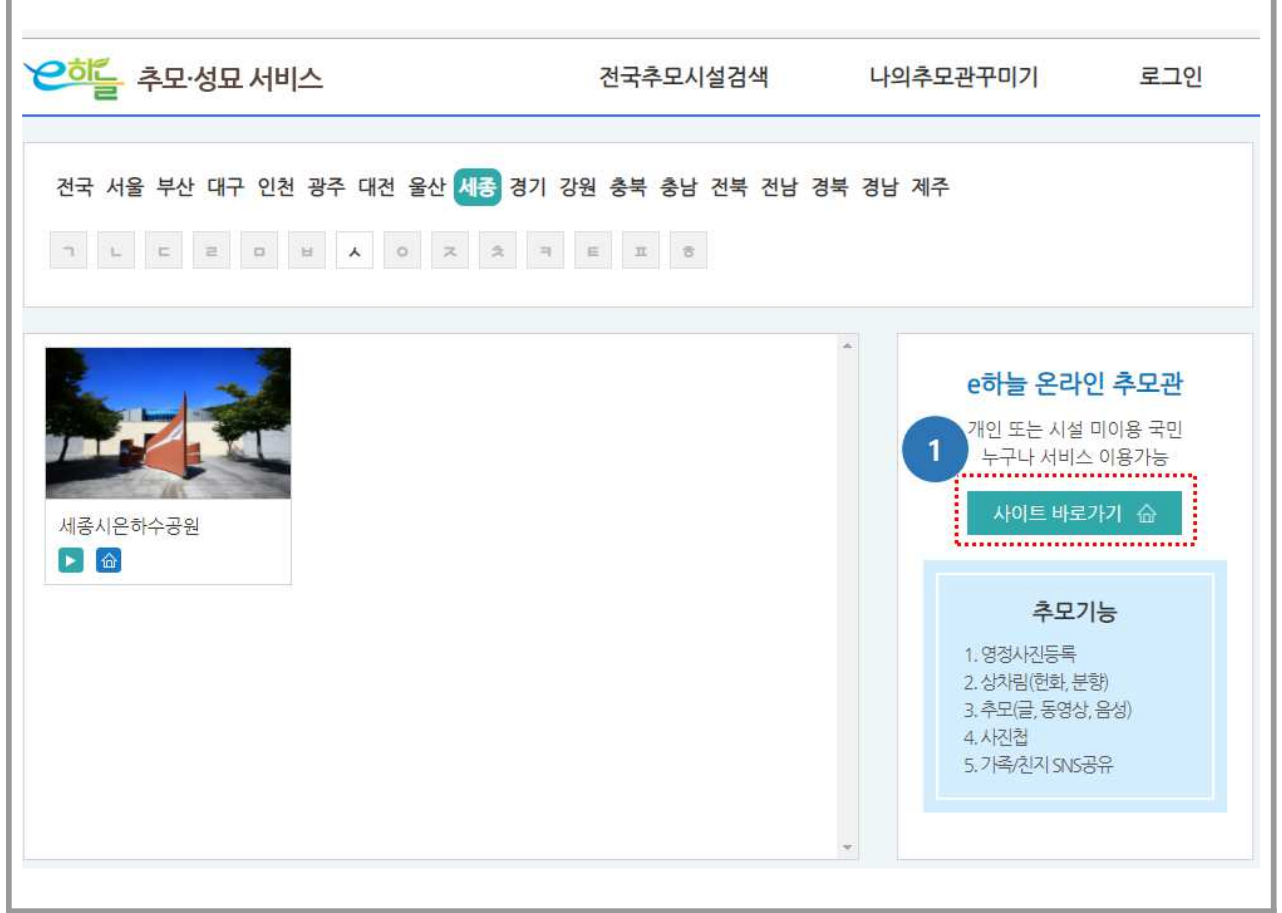

< > 추모시설 미이용자 회원가입 화면

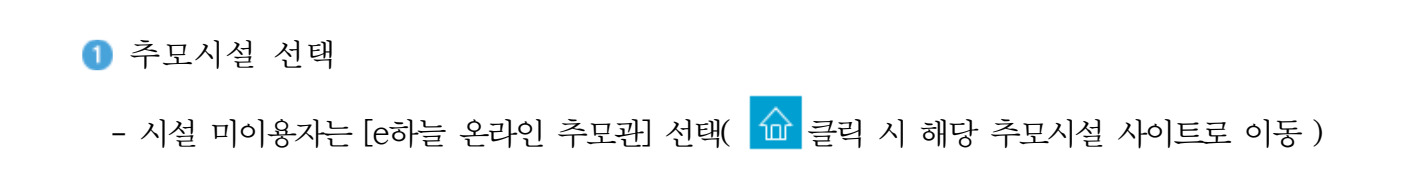

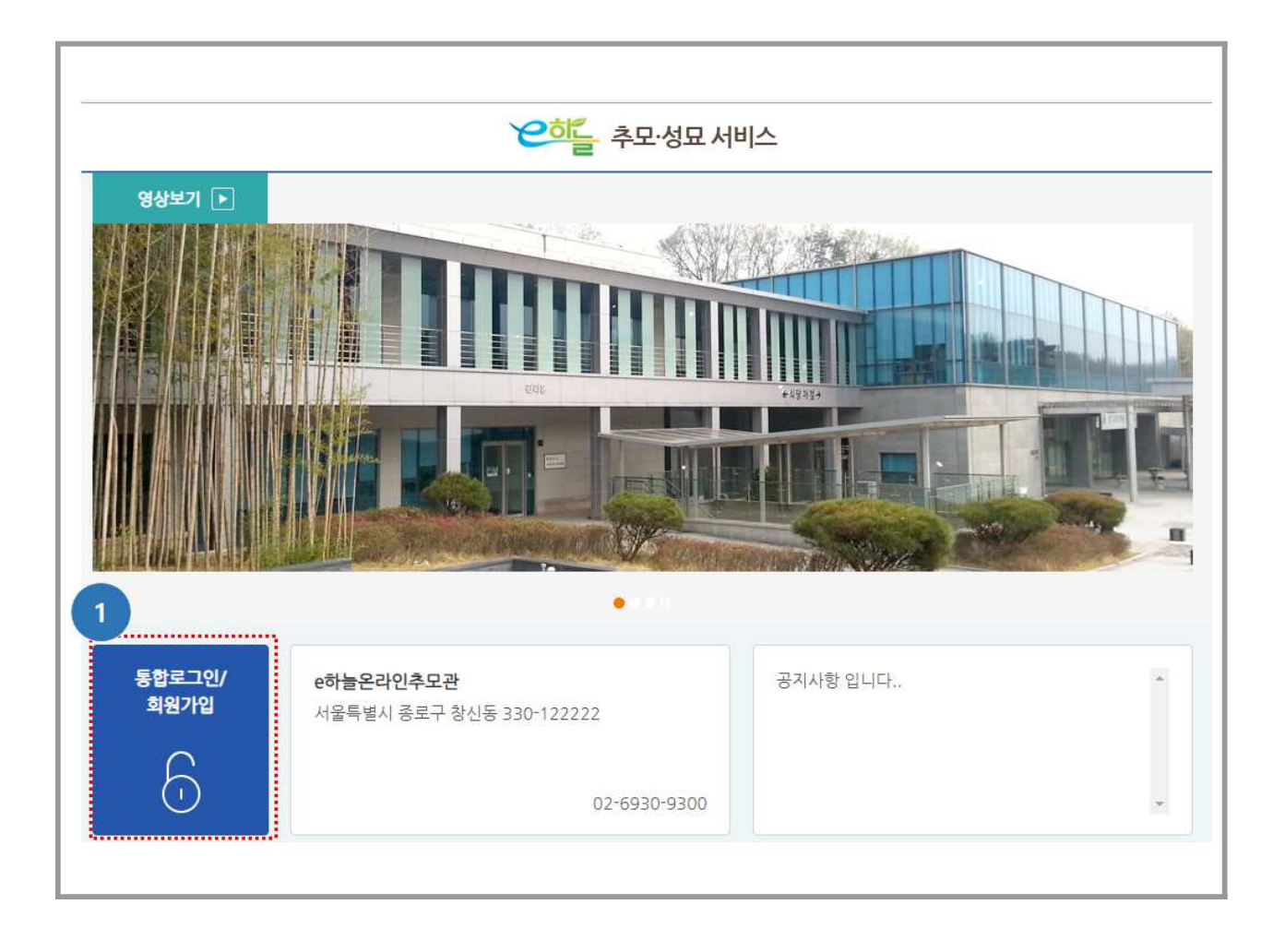

### < 통합로그인/회원가입 화면>

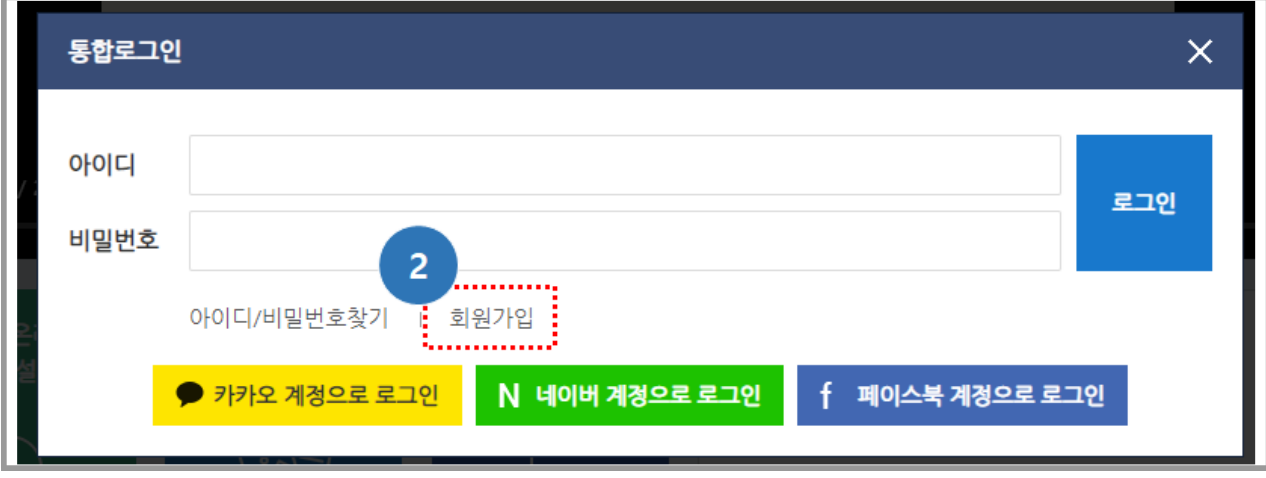

< > 회원가입 화면

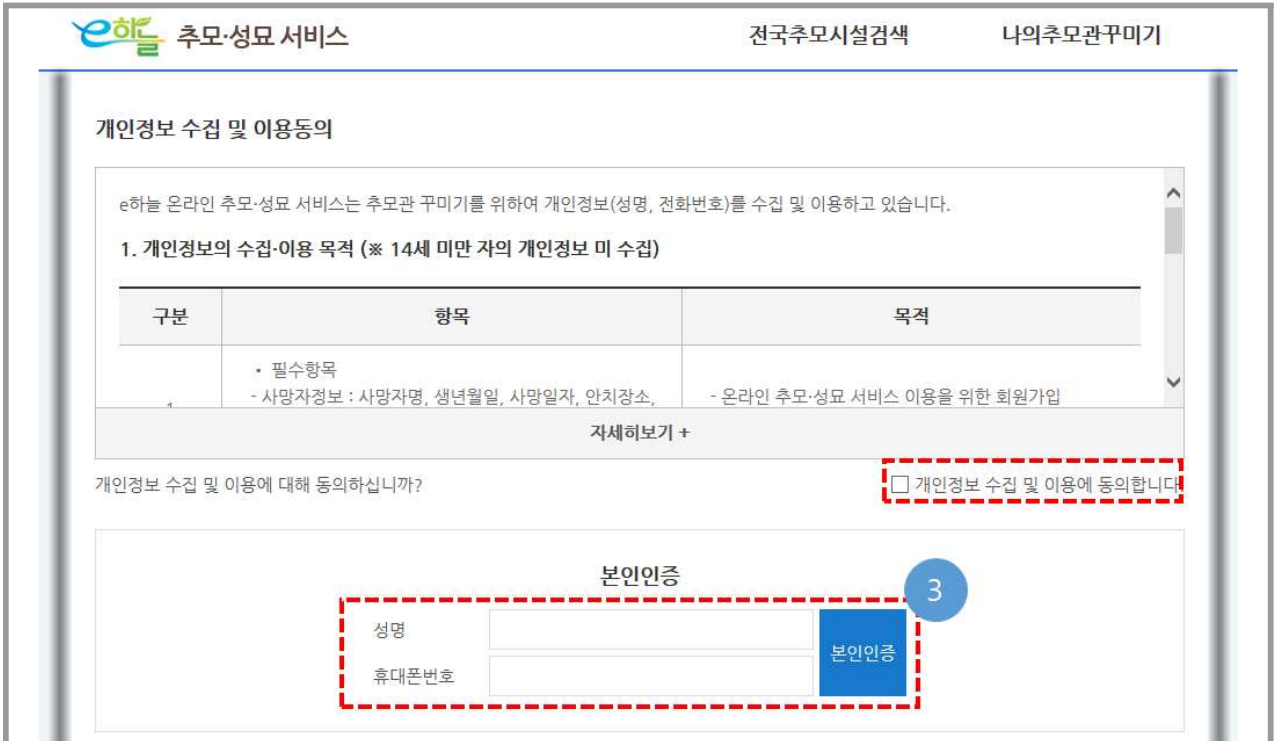

< > 본인인증 화면

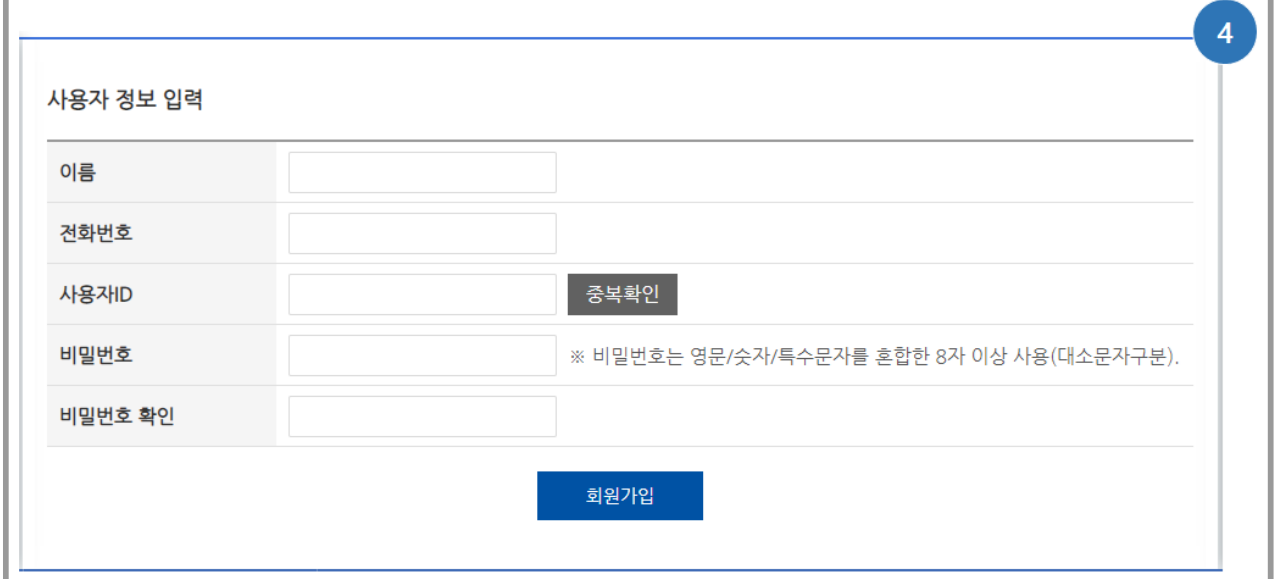

<사용자 정보 입력 후 회원가입 완료>

- 통합로그인/회원가입 버튼 클릭
- 회원가입 버튼 클릭
- 개인정보 수집 및 이용 동의 후 본인인증
	- 필수 정보 : 성명, 전화번호 (휴대전화)
	- 본인인증 서비스 이용(한국모바일 인증)
- ※ SKT, KT, LGU<sup>+</sup>, 알뜰폰
- 사용자 정보 입력
	- 성명, 전화번호, 사용자 ID(중복확인), 비밀번호 영문/숫자/특수문자 혼합 8자 이상)

### 3-1) SNS간편 로그인 방법

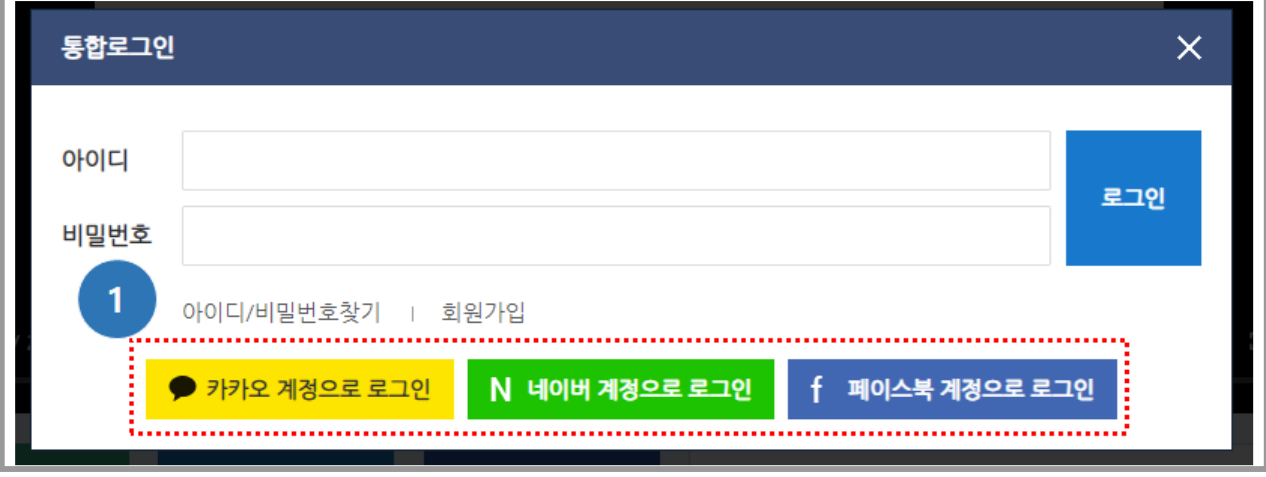

<SNS 간편 로그인 화면>

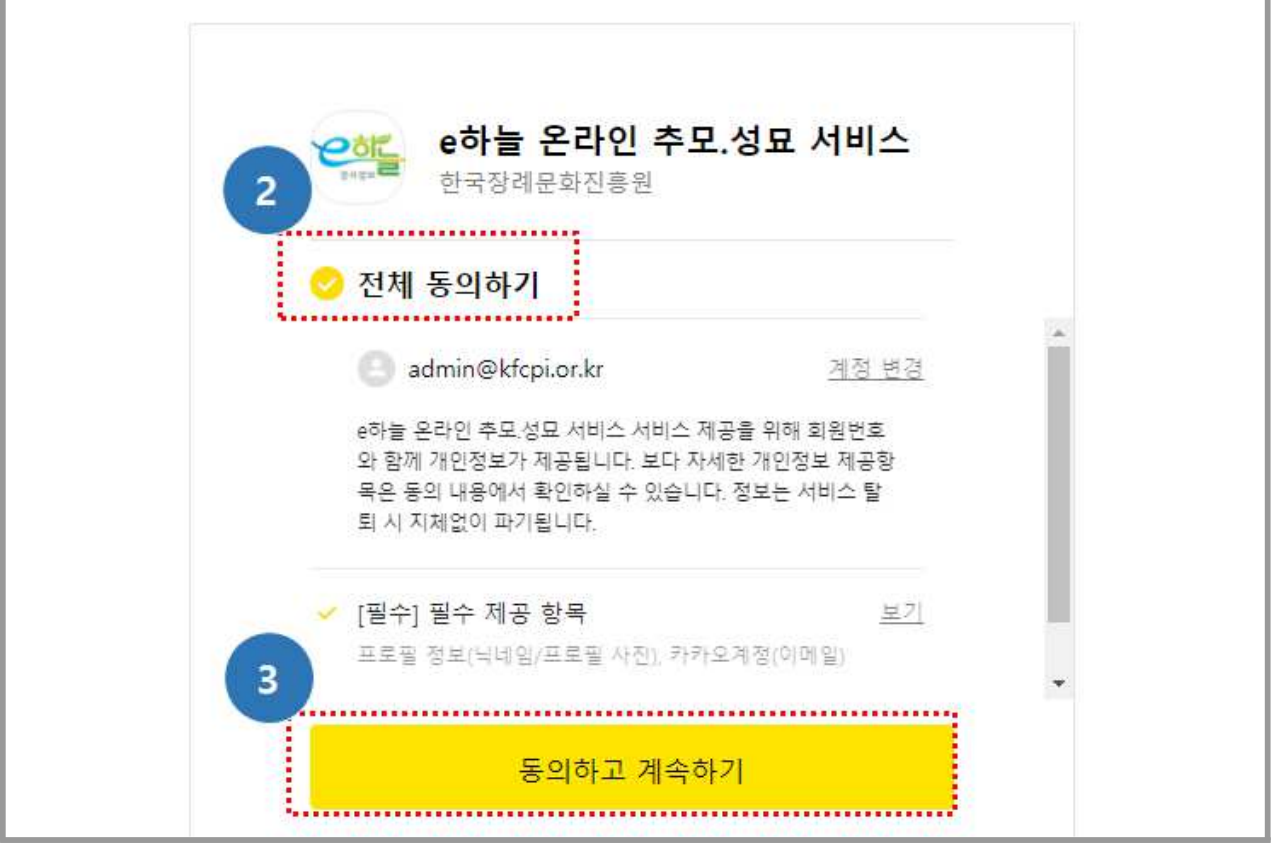

< > 전체동의 후 계속하기 클릭

- $\bigcirc$  SNS 간편 로그인 선택(카카오, 네이버, 페이스북 등)
- 전체 동의하기 클릭
- 동의하고 계속하기 후 서비스이용

# Ⅲ. 추모관 꾸미기

# 1. 추모관 등록하기

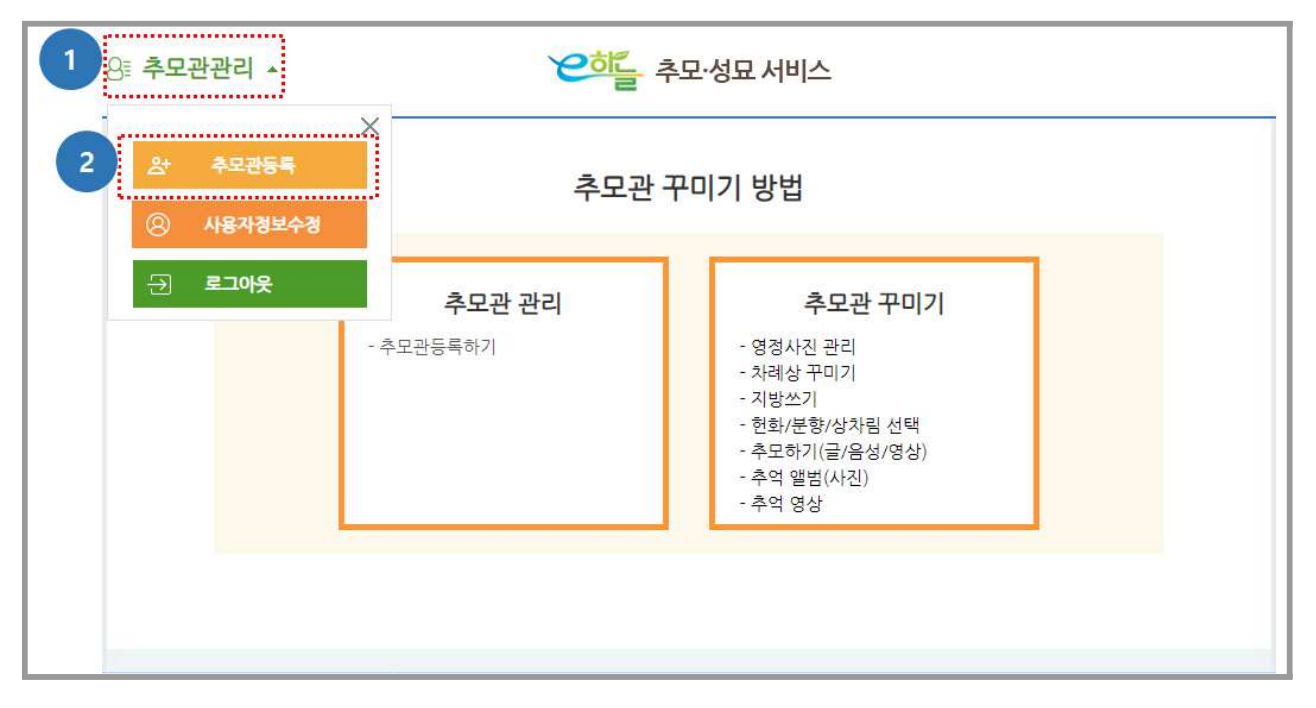

#### < > 추모관 등록 화면

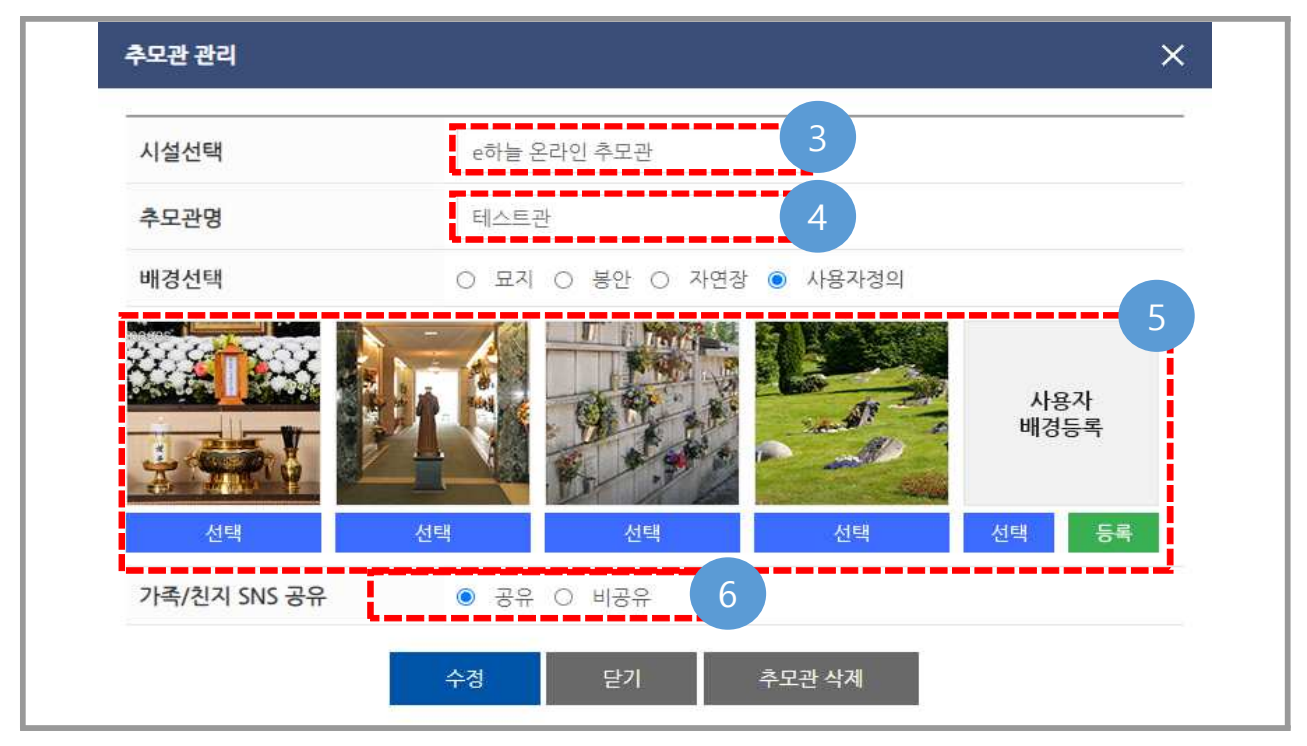

< > 추모관 등록 화면

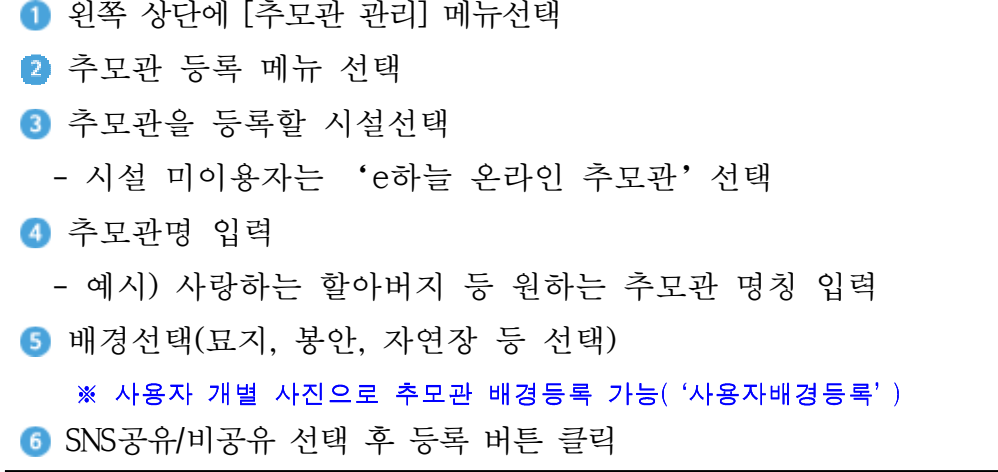

# 2. 추모관 관리 방법

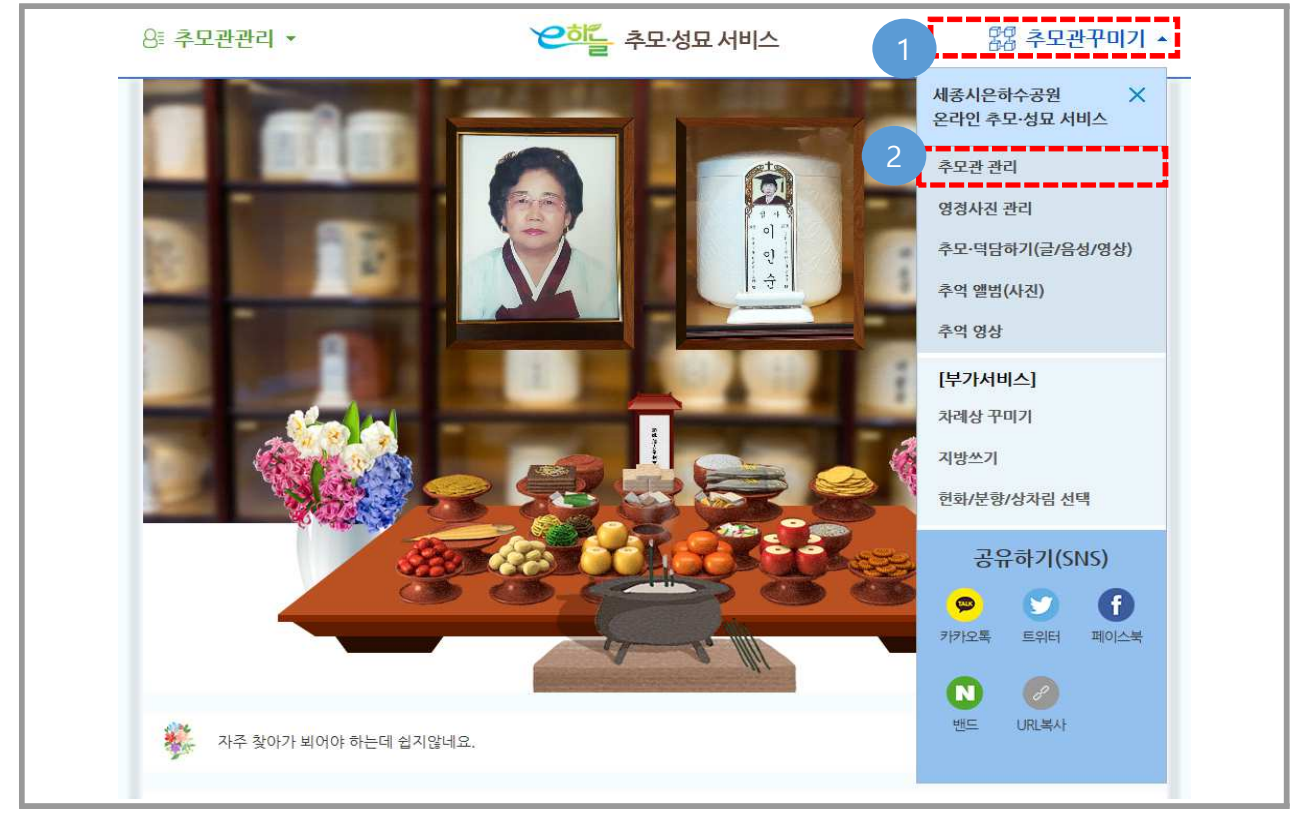

< > 추모관 관리 화면

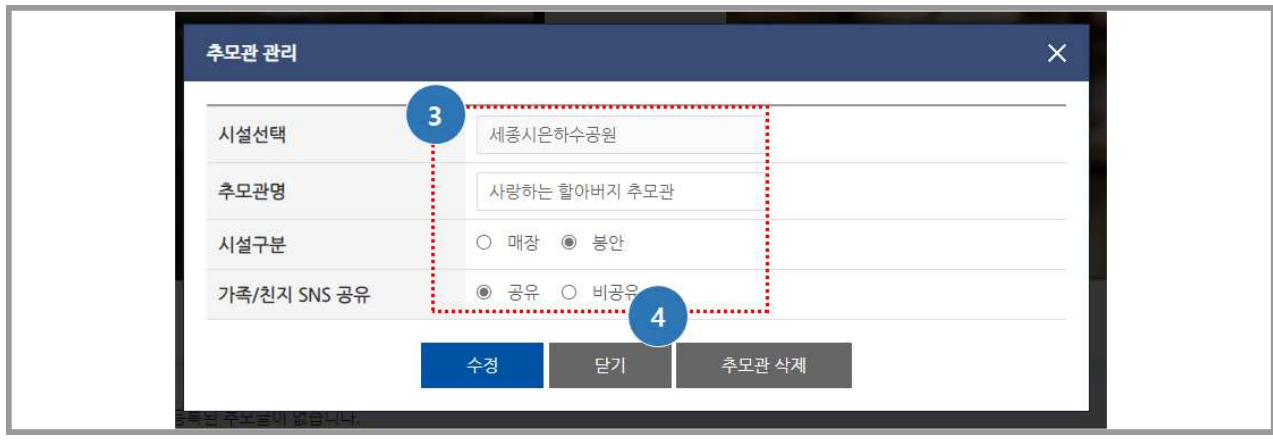

< 추모관 관리 화면>

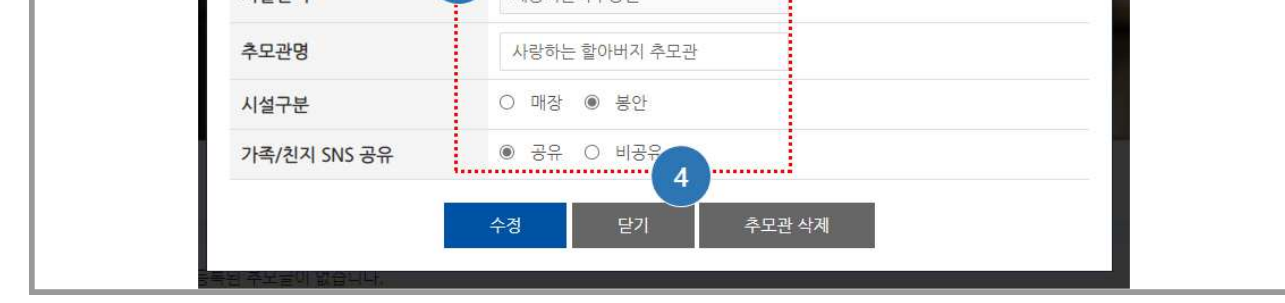

- 추모관 관리 클릭
- 
- 
- 
- 
- 
- 
- 
- 
- 
- [ ] 추모관 꾸미기 선택
	-

4 추모관 정보 삭제 가능

- 
- 
- 입력한 추모관 정보 수정 가능

# 3. 영정사진 등록 방법

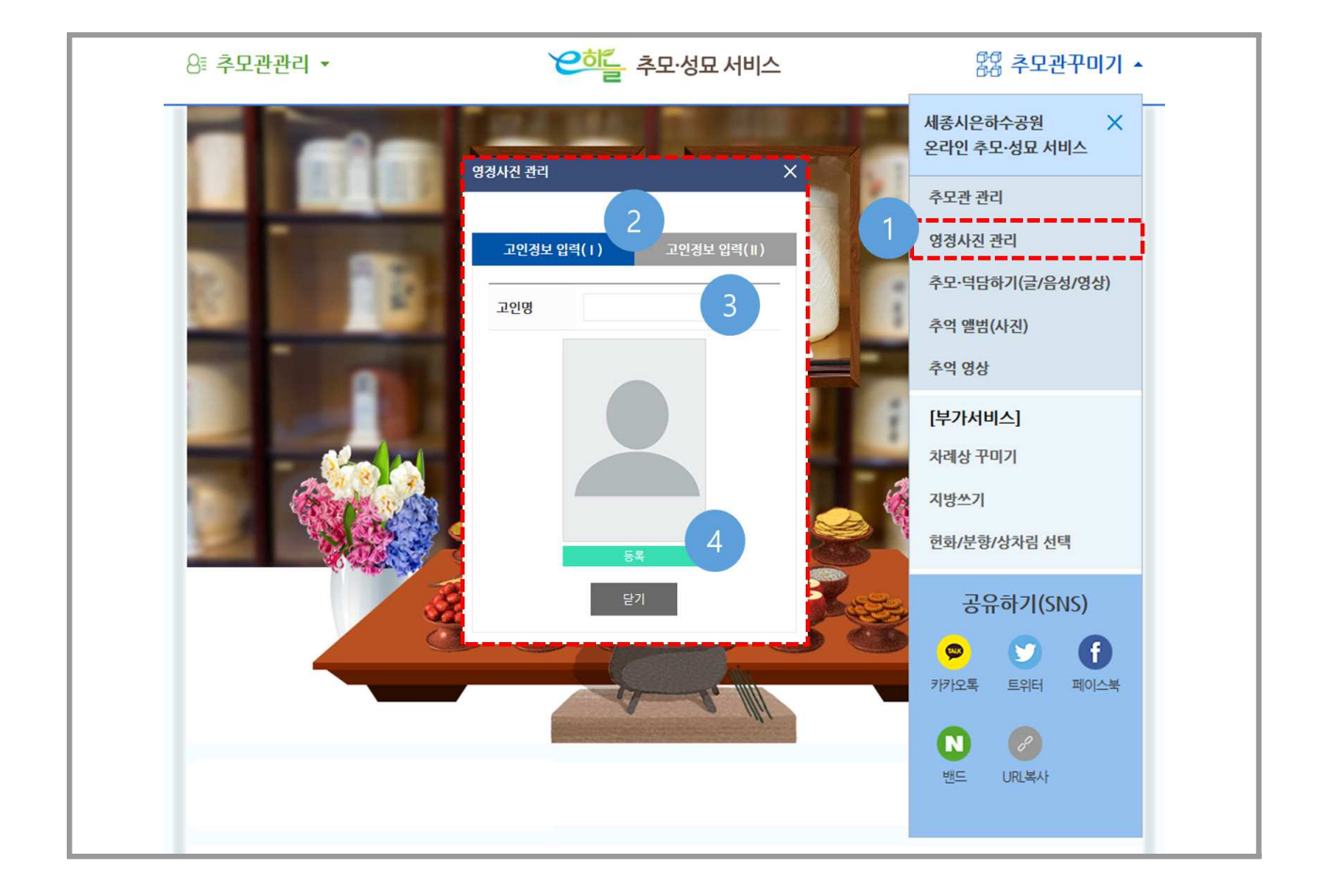

### < > 영정사진 등록 화면

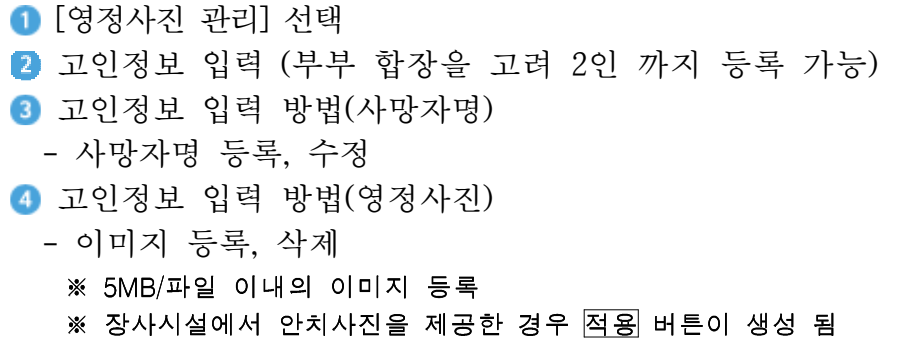

# 4. 차례상 꾸미기 방법

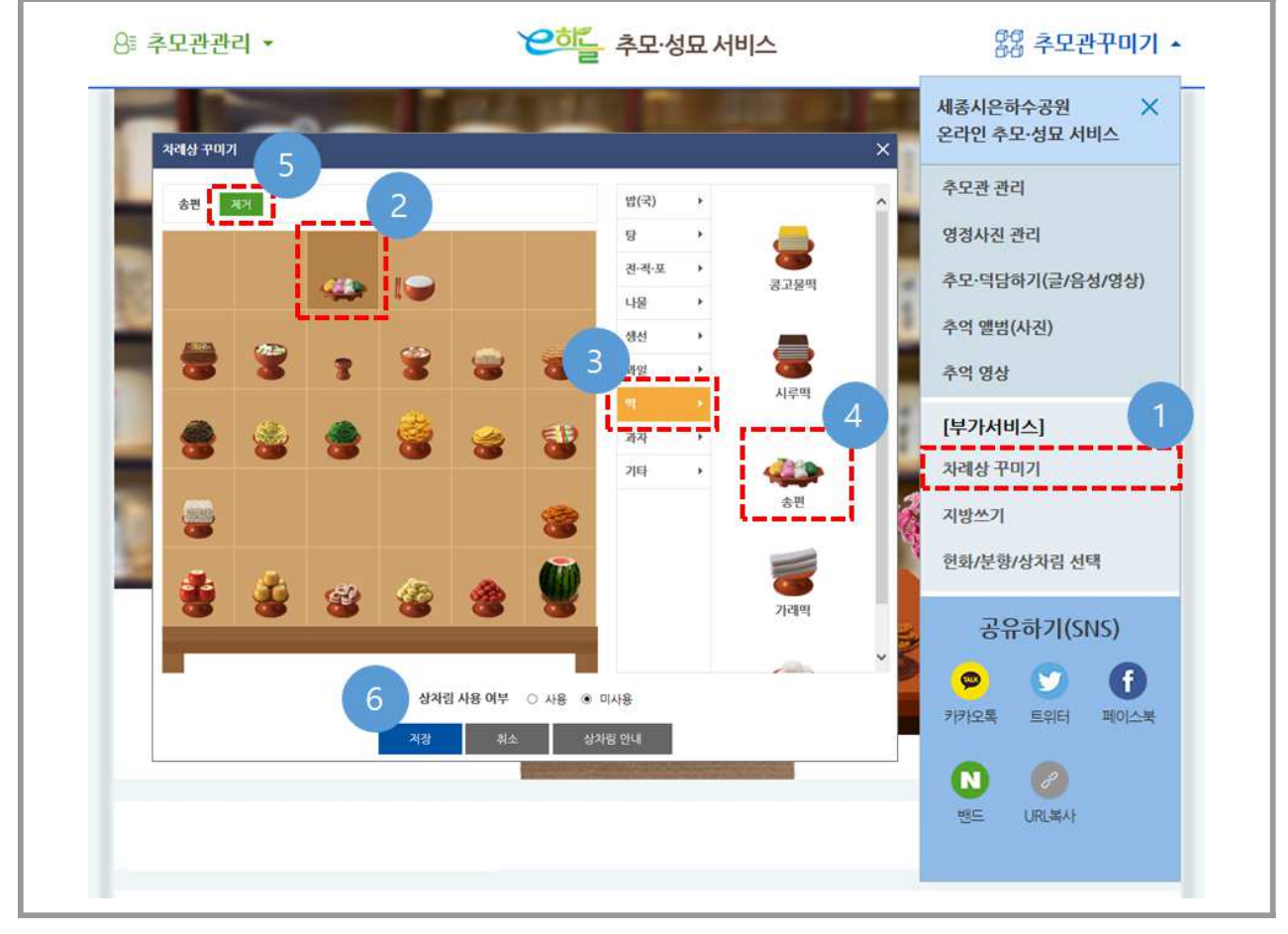

< > 차례상 꾸미기 화면

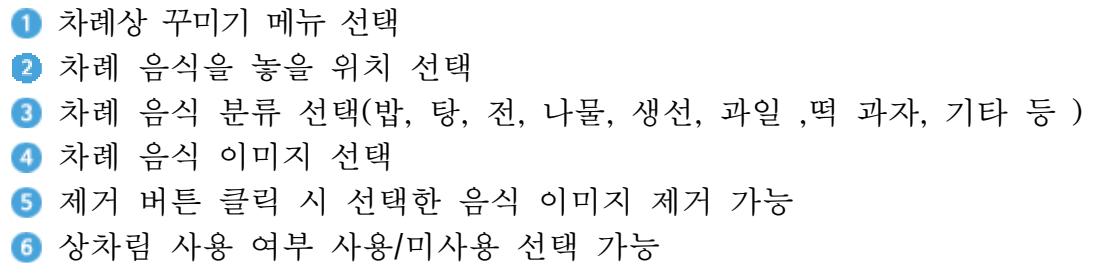

# 5. 지방쓰기 방법

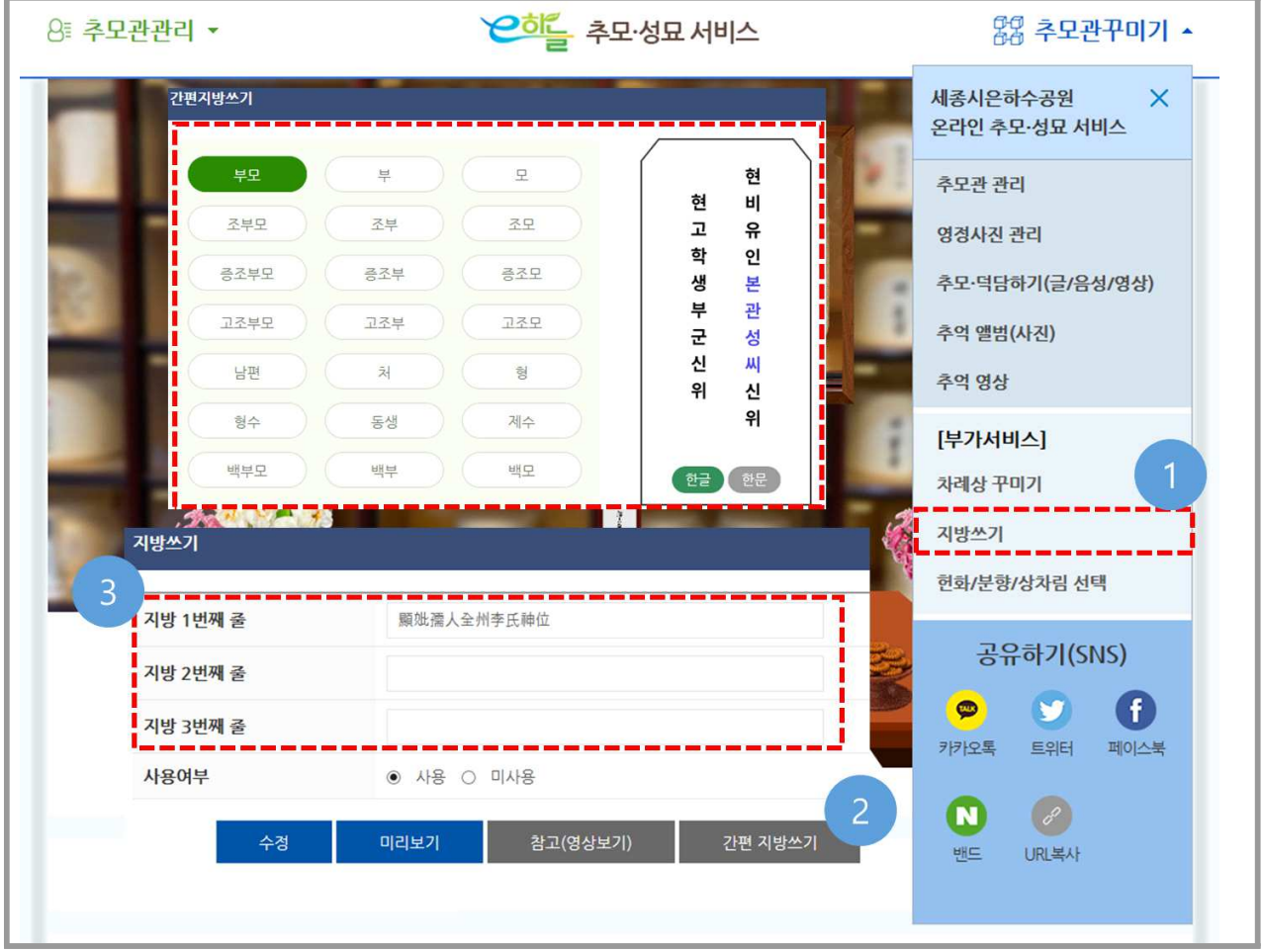

< > 지방 쓰기 화면

지방쓰기 메뉴 클릭

- $\bullet$  간편지방쓰기 클릭 → 지방쓰기 샘플선택
- 3 지방 내용 작성(작성한 내용 미리보기 가능)
	- ※ 참고 영상 보기 (지방 쓰는 방법 영상)

# 6. 헌화/분향/상차림 선택 방법

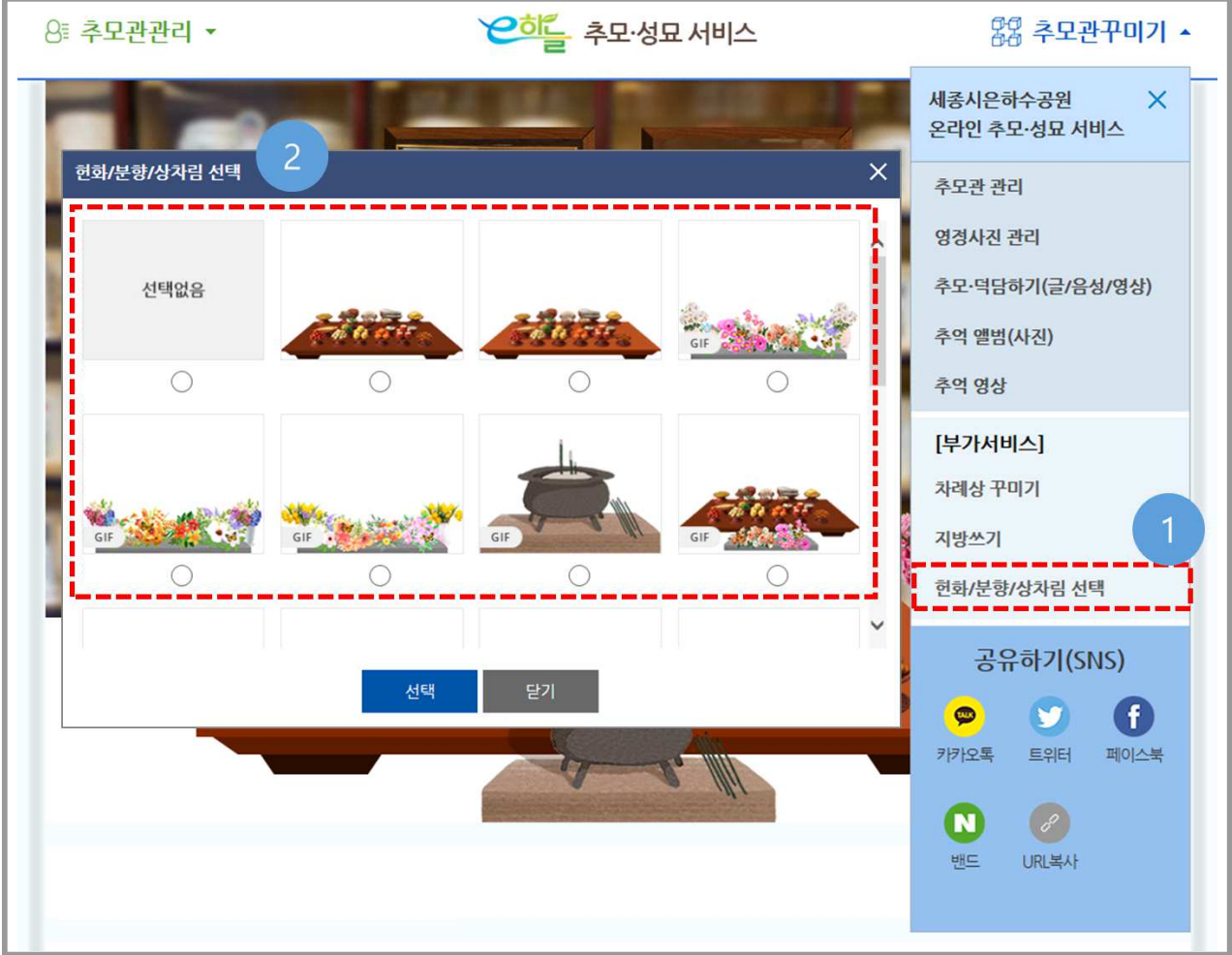

< 헌화/분향/상처림 선택 화면>

/ / 헌화 분향 상차림 선택

2 추모관 꾸미기 : 23개의 추모 이미지 선택 가능(헌화, 분향, 상차림 등)

# 7. 추모하기(글/음성/영상) 방법

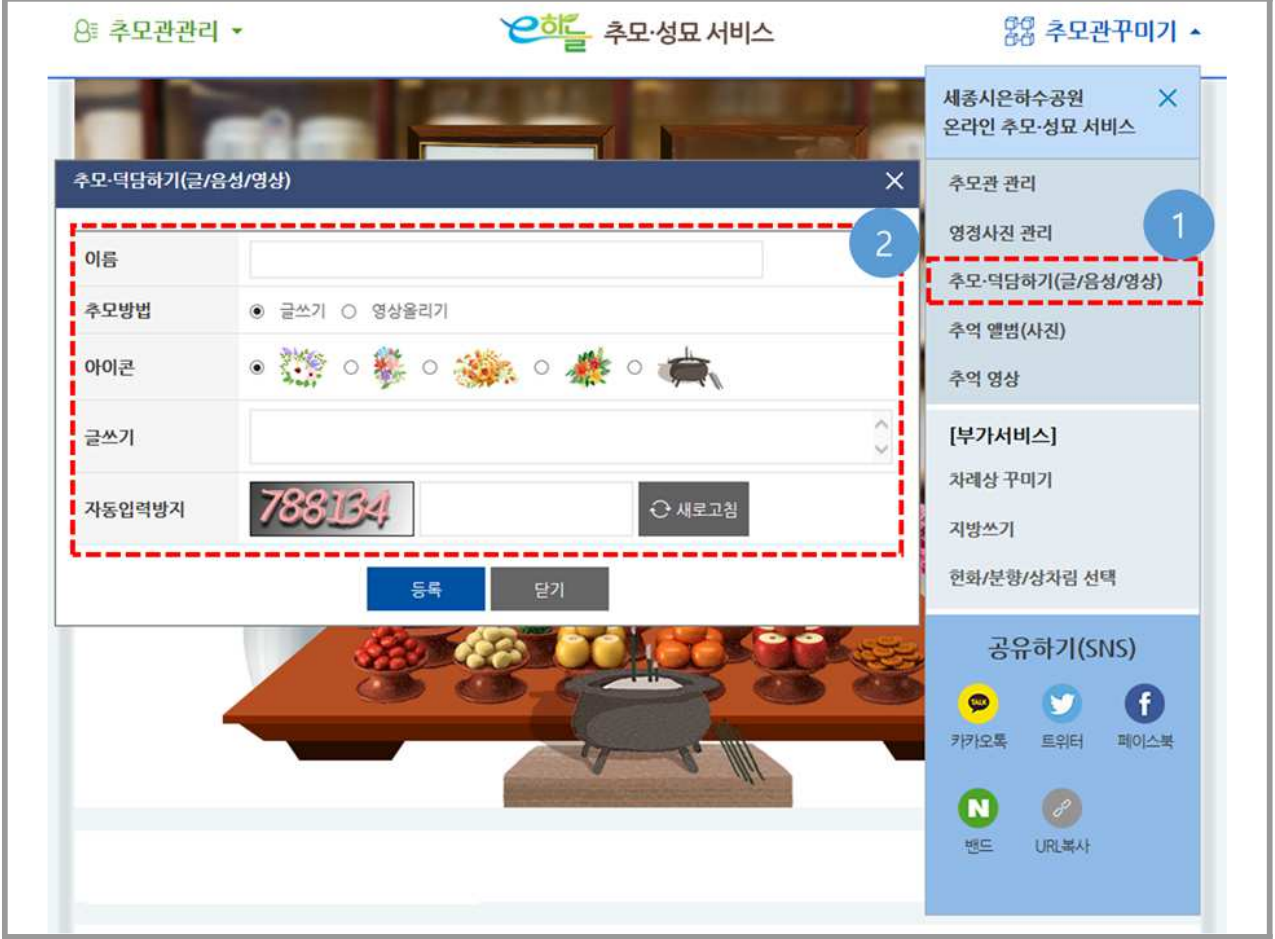

< 추모하기 (글/음성/영상) 등록 화면>

1 추모 · 덕담하기 (글/음성/영상) 메뉴 클릭 ■ 추모방법 선택 - 글쓰기 또는 음성, 영상 파일 업로드 가능(모바일은 음성녹음 가능) - 추모 이미지 선택(헌화, 분향 중 1택) - 추모 내용 쓰기 ※ 추모방법'영상올리기'로 선택 시 글쓰기는 생략됨 ※ 영상 파일은 최대5개 업로드 가능하며 50MB 이하의 MP4파일형태로 등록 가능 - 자동입력 방지문자 등록(정보보호 목적)

# 8. 추억 앨범(사진) 등록 방법

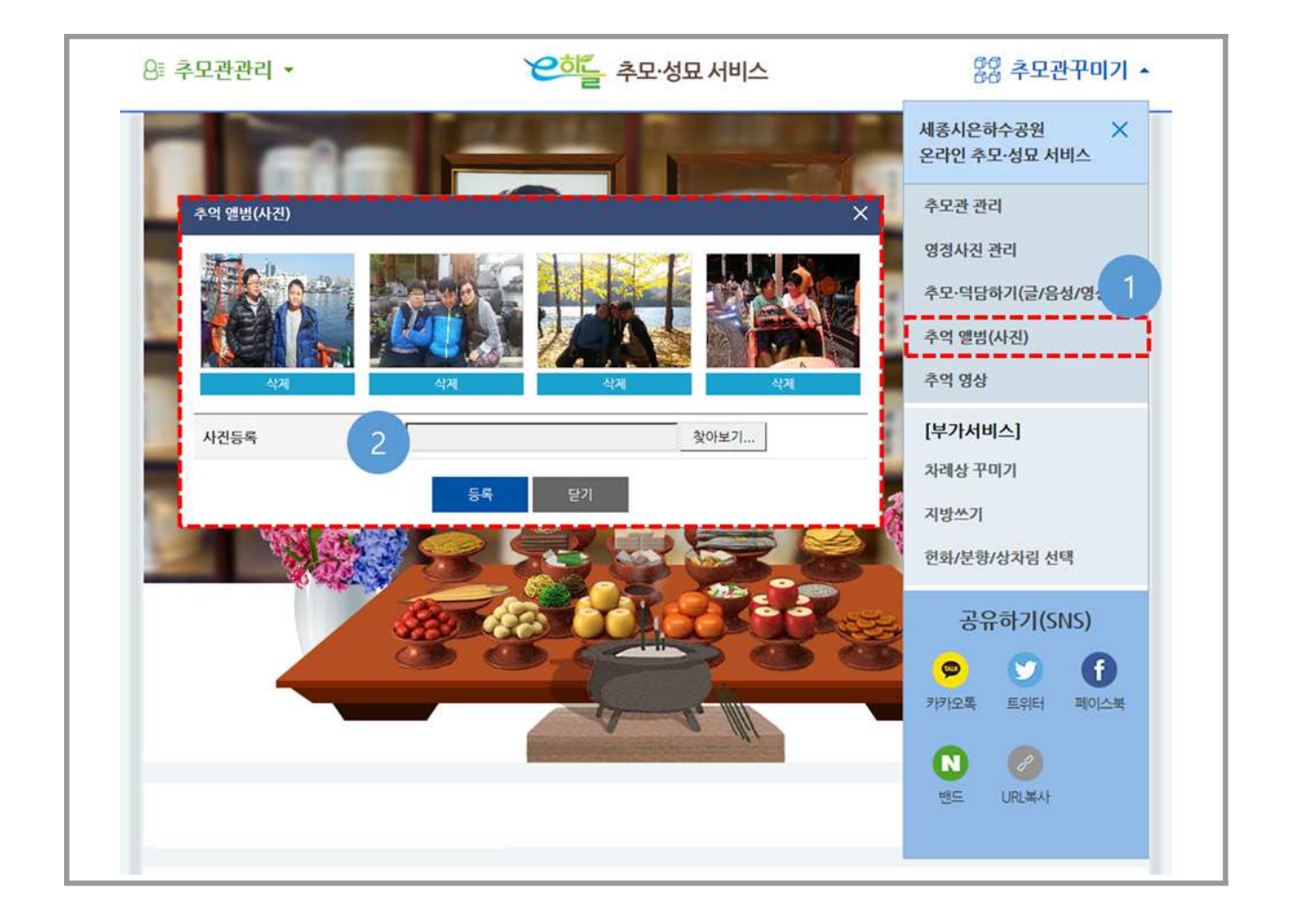

< 추억 앨범 (사진) 등록 화면 >

■ 추억 앨범(사진) 클릭  $\bullet$  사진 이미지(jpg, png 등) ※ 이미지는 최대 20개 등록가능하며, 이미지 용량은 5MB(파일) 이내로 업로드(동영상 업로드 불가능)

# 9. 추억 영상 등록 방법

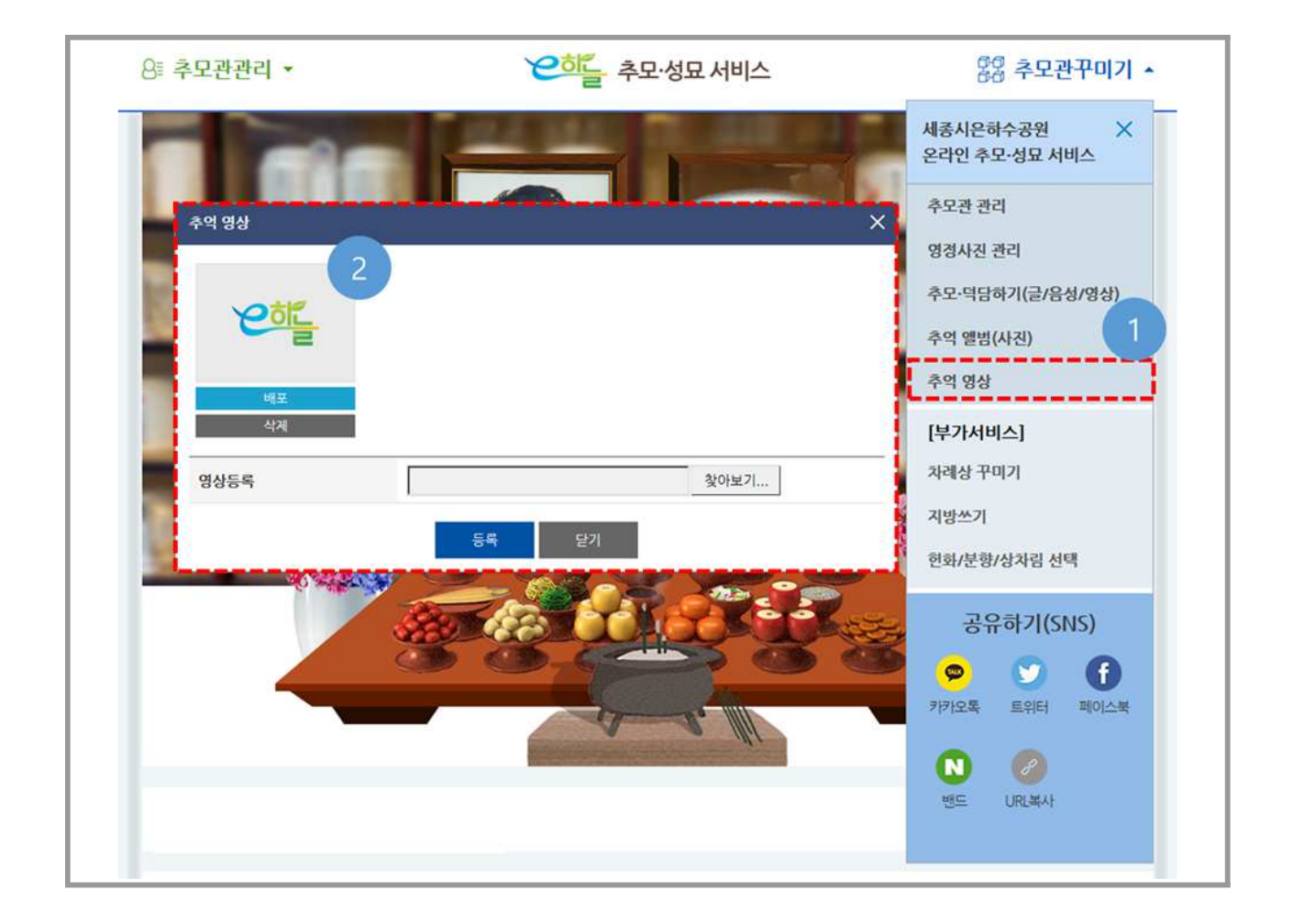

< > 추억 영상 등록 화면

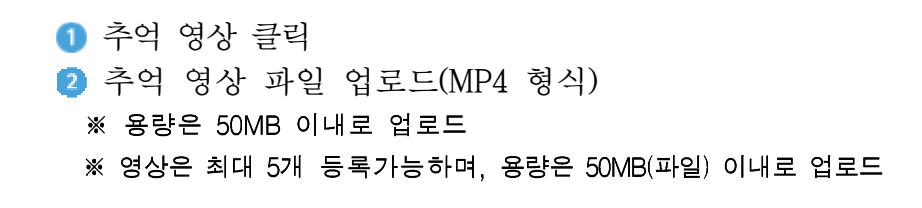

# 10. 안치사진 신청 방법

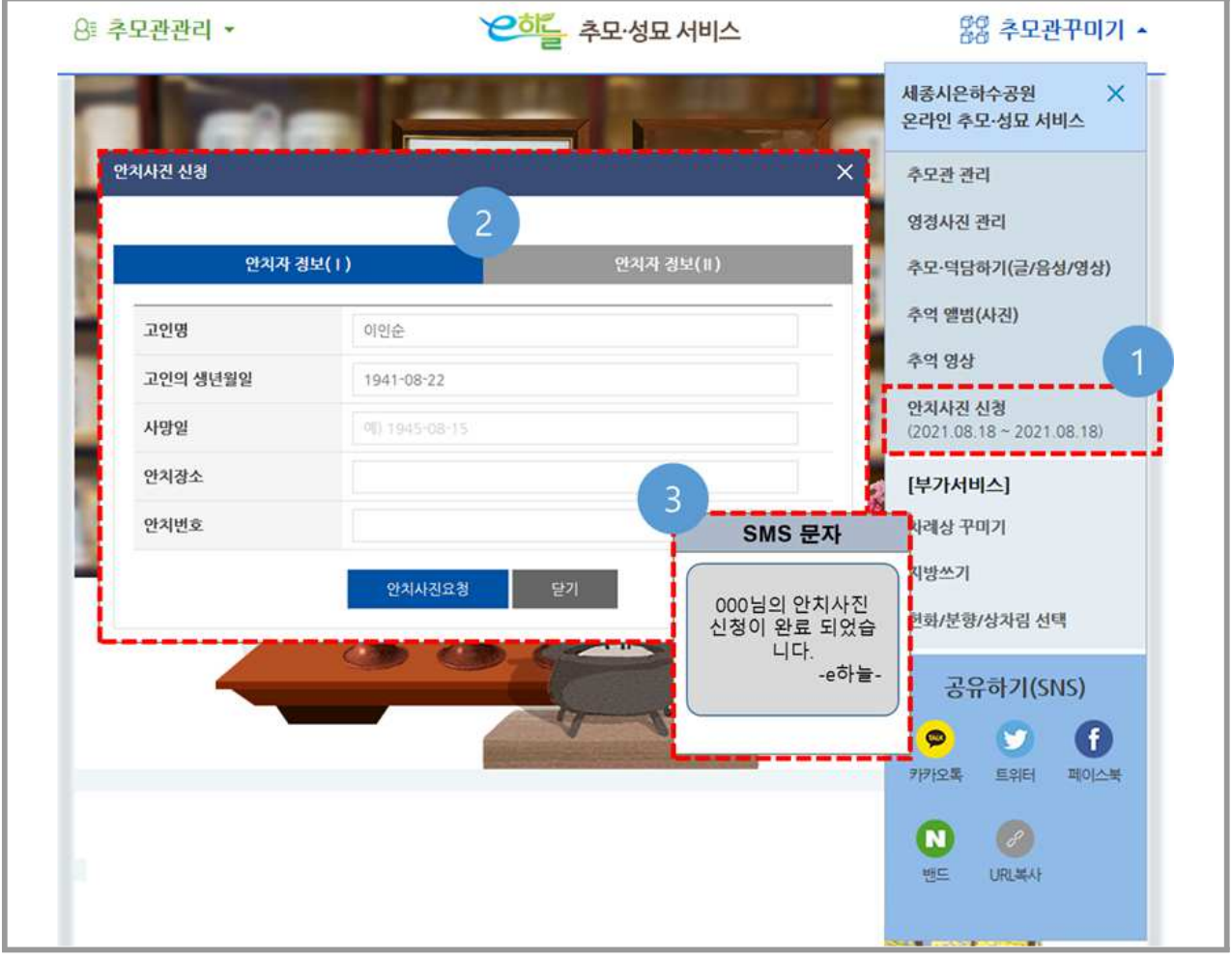

< > 안치사진 신청 화면

#### ■ 안치사진 신청 메뉴 "클릭"

안치자 정보 입력

- 자동입력 : 고인명
- 필수입력 : 고인의 생년월일, 사망일
- 그 외 안치장소, 안치번호는 시설에 문의 후 등록 권장

※ 안치사진 신청 이란? 장사시설에서 실제 안치된 모습을 촬영(사진)하여 제공하는 서비스 ※ 안치사진 신청 시 "고인명"은 변경 불가능, 그 외 입력정보는 해당시설에서 변경(수정) 가능 8 안치사진 신청 결과 SMS(문자) 발송

# IV. 온라인 추모·성묘 하기

1. 가족/친지에게 공유(SNS)

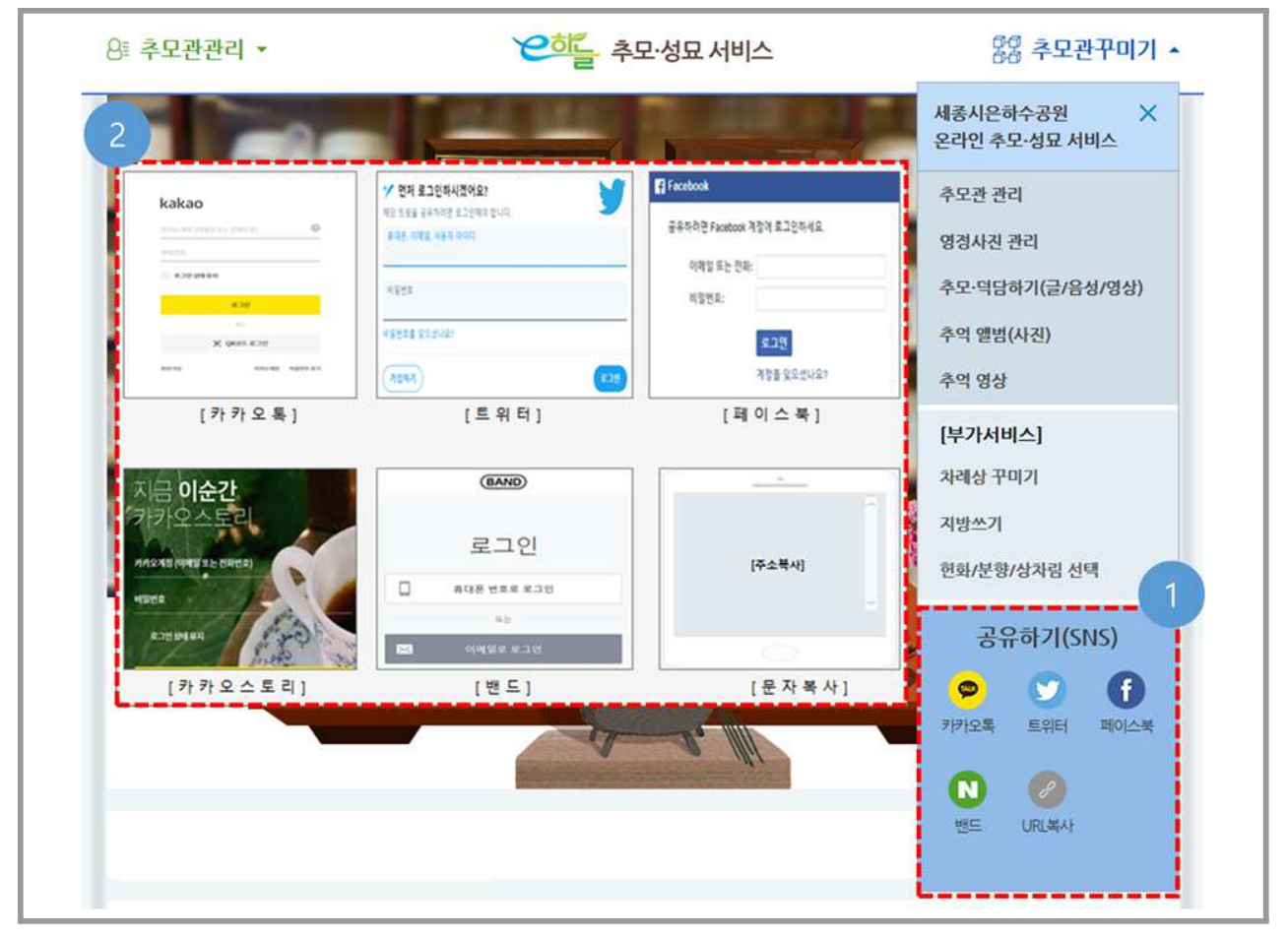

< 가족/친지에게 공유(SNS) 화면>

 SNS 공유 선택 - 카카오톡, 트위터, 페이스북, 카카오 스토리, 밴드, URL복사

#### ※ 문자복사는 모바일(스마트폰)만 이용가능 기능

- SNS로 공유방법 : 기 가입되어있는 SNS매체별 계정정보 (아이디 등)를 활용 (매체 회원 가입은 해당서비스에 문의)

## 2. 온라인 추모·성묘

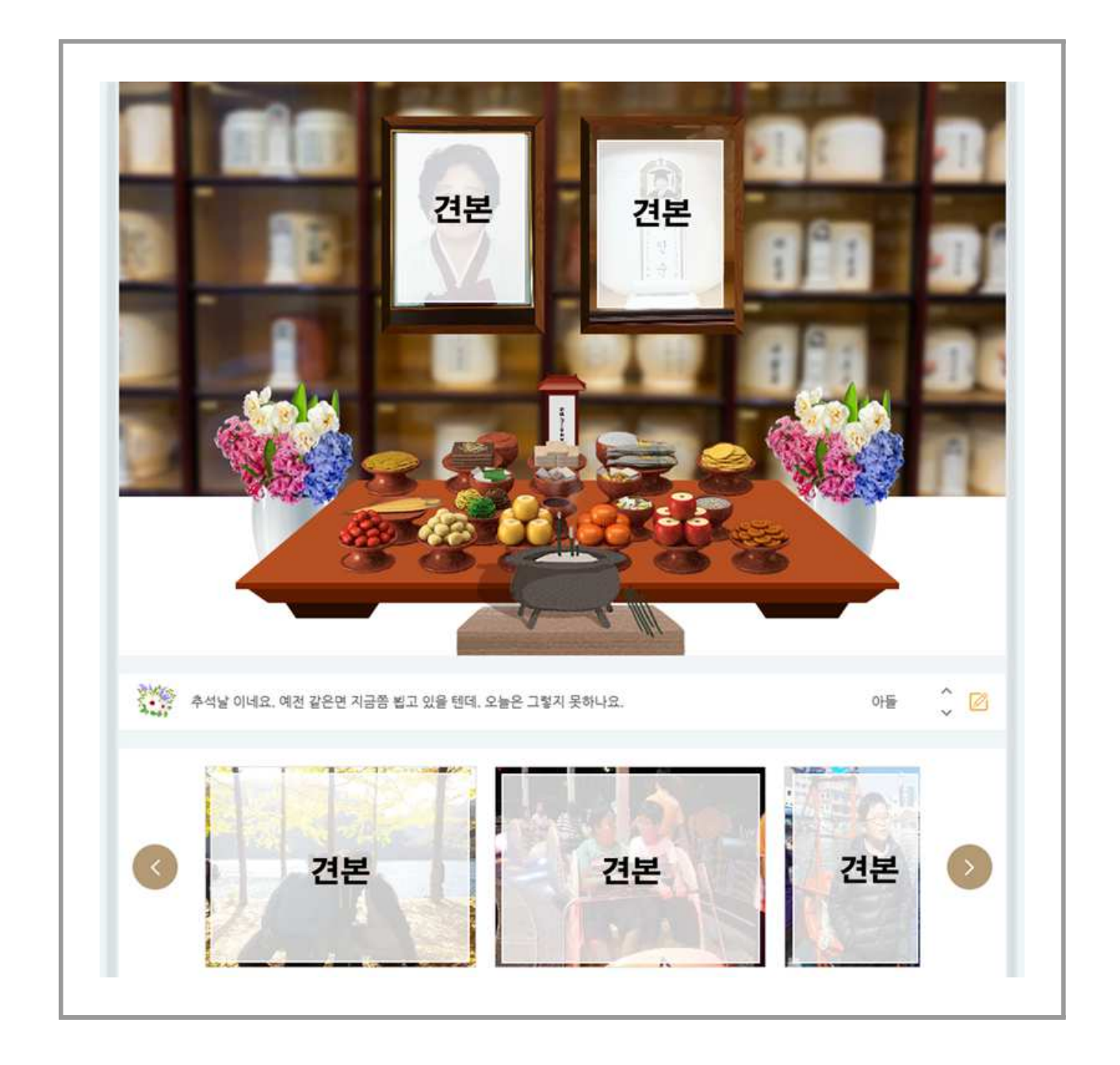

< 가족/친지에게 공유된 온라인 추모 성묘 화면 >

1 영정 (안치) 사진 보기, 추모글 작성, 추억하기 (사진첩) 보기 가능 [주의] SNS 공유 여부는 "이용자 본인"의 "선택"사항으로 "정보보호" 및 " 무단 공유" 로 인한 피해에 주의 바람